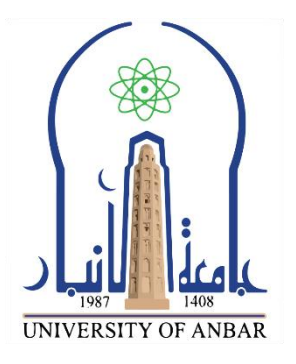

وزارة التعليم العالمي والبحث العلمي جامعة الانبار مركز الحاسبت الالكترونيت

# **و نظام التشغيل 10 Windows**

**أساسيات الحاسوب**

**جزء من دورة كفاءة الحاسوب الخاصة بالدراسات العليا 2023-2024** 1987  $-1408$ **UNIVERSIT إعداد [OF ANBAR** 

مركز الحاسبت الالكترونيت

جامعة الانبار

الفهرس

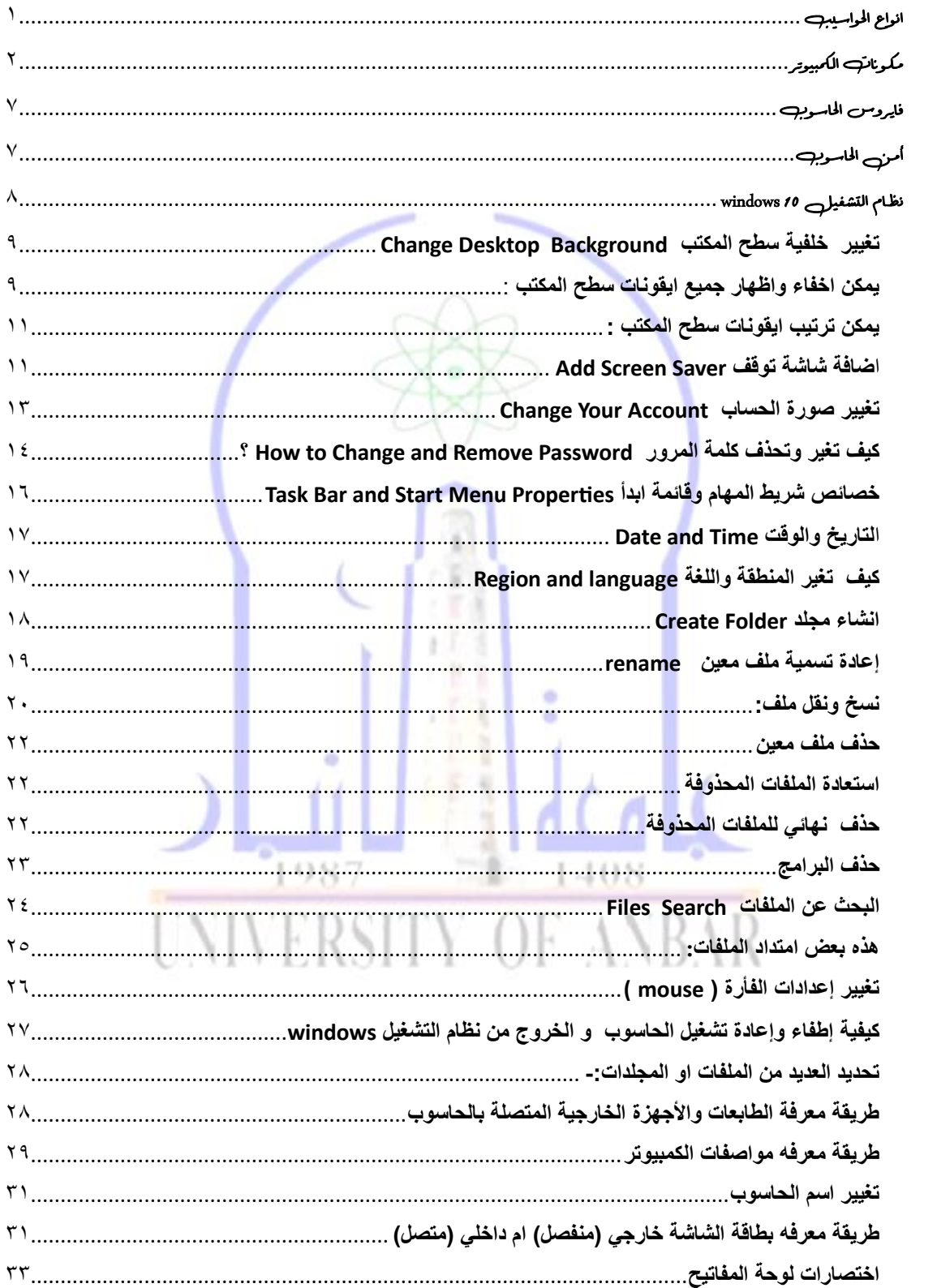

## <span id="page-2-0"></span>انواع احلواسيب

**.1 الحاسبات الشخصية ) Computer Personal):** هو الحاسوب الخاص بشخص واحد، أي أنَّ استعماله يتم من قبل فرد واحد، وتكون مواصفات هذا الجهاز قليلة ومنخفضة نوعا ما، وتعمل على نظام التشغيل Windows، وأصبحت تتواجد بأشكال مختلفة، فبعضها يحتوي على شاشات تعمل باللمس، ويتوفر فيها جميع أنواع االتصال المضمنة مثل البلوتوث والواي فاي

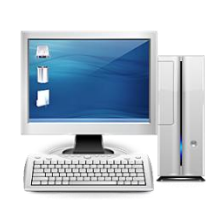

**.2 الحاسوب المكتبي**(**Desktop** (: هو نوع من أنواع الحواسيب المستعملة في المكاتب، وهو يشبه الحاسوب الشخصي إلى حد ما، لكن مواصفاته تكون أعلى منه، إذ يتوافر فيه طاقة وسعة تخزين أكبر، ومتعدد االستخدامات .

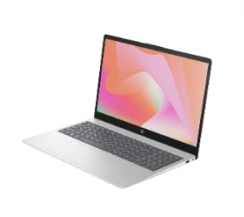

**.3 الحاسبات المحمولة )laptop):** وهو حاسوب يتميز بصغر حجمه، وخفة وزنه مُقارنةً ببقية الأنواع، يشبه الكتاب إذ يدمج جميع مكوناته م<mark>ن</mark> شاشة، ولوحة المفاتيح، وكرة التتبع، ومعالج والذاكرة، والقرص الصلب في حزمة تعمل بالبطارية، ويمكن حمله في أي مكان بسهولة، ويكون هذا النوع مز ودا ببطار ية قابلة للشحن، أي أنَّه يعمل فتر ةً زمنيّةً محدودة دون وصله بتيار كهربائي.

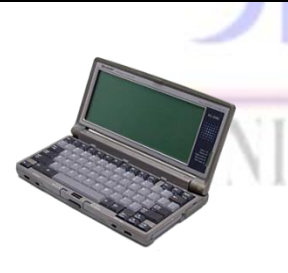

**.4 حاسبات الكف )palmtop):** هي حواسيب صغيرة تمسك باليد، وتسمي أيضا Notepads وهذه الحواسيب تمتلك شاشة ولوحة مفاتيح ً صغيرتي الحجم ، وتقوم ببعض الوظائف التي يمكن أن تقوم بها حواسيب Laptopsولكن بشكل أبسط ، ويمكن نقل الملفات منها إلي الحواسيب الشخصية ، وأسعار ها منخفضة قياساً بأنواع الحواسيب الأخري.

**.5 اجهزة الخادم )servers):** هو الجهاز الرئيسي في الشركات الكبيرة، والمصانع، والمؤسسات التعليميَّة والطبية واألمنية، وتكون مواصفات الخادم الرئيسي عالية، فعادةً ما يحتوي على معالجات قوية وذاكرة ، أما سعره فهو غالي الثمن، وال يمكن االستغناء عنه في الشركات التي تضم عددًا كبيرا من الموظفين.

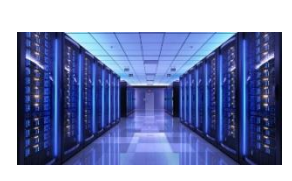

## <span id="page-3-0"></span>مكوانت المكبيوتر

**اوال:ً المكونات المادية** (**Hardware**(**:** 

تُعرف بالمعدات وهي األجزاء الملموسة والمادية من مكونات جهاز الحاسوب، والتي تنقسم إلى مكونات **خارجية** و مكونات **داخلية**.

**المكونات الخارجية:** تشمل وحدات االدخال واالخراج وكما يلي بعض من وحدات اإلدخال في جهاز الحاسوب

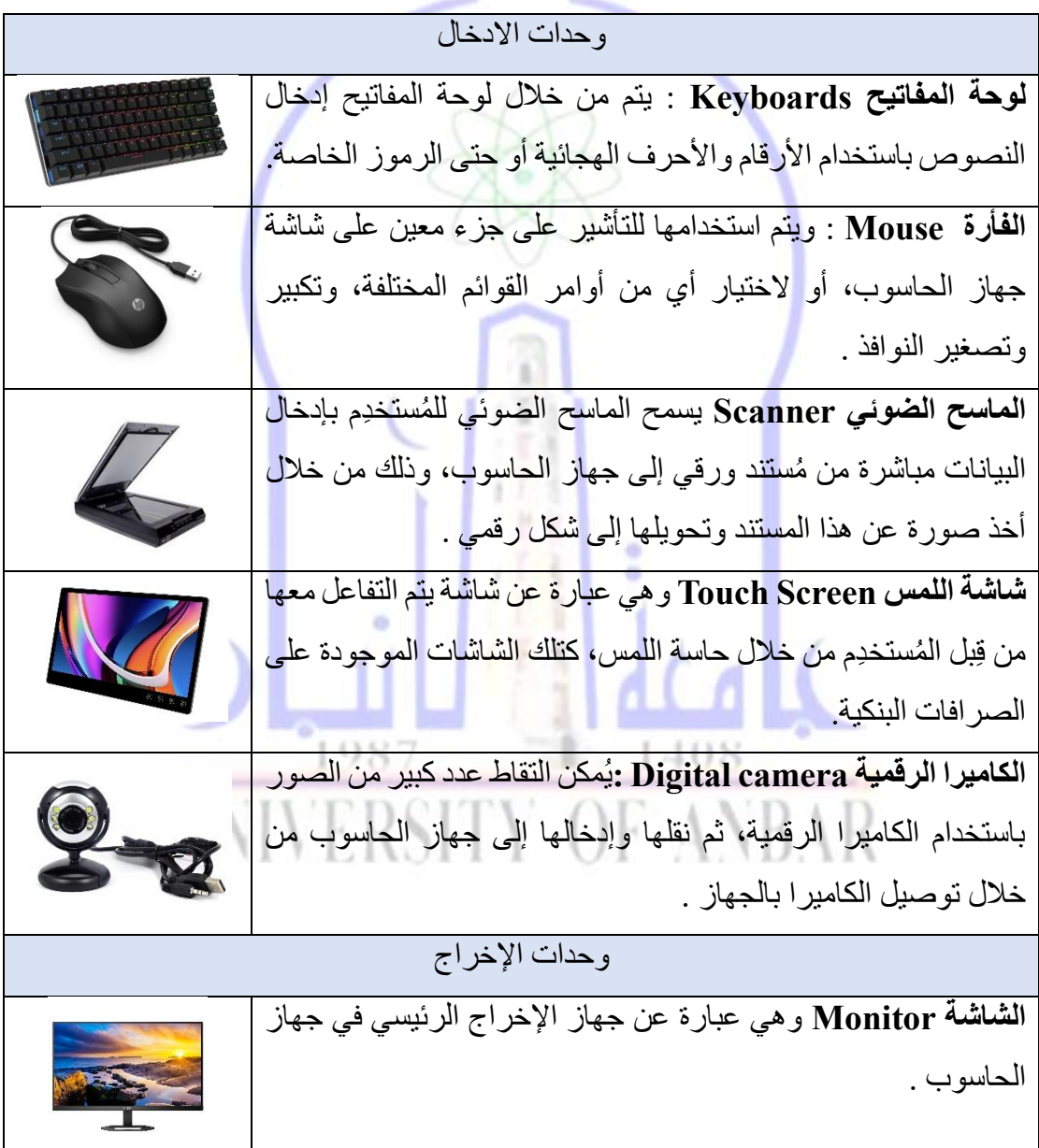

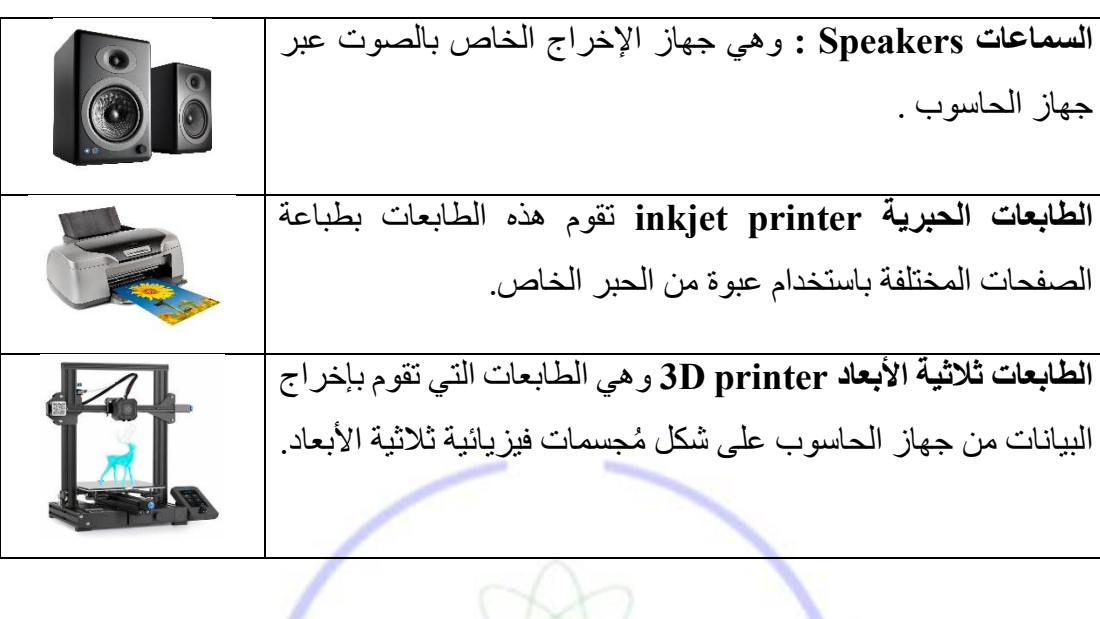

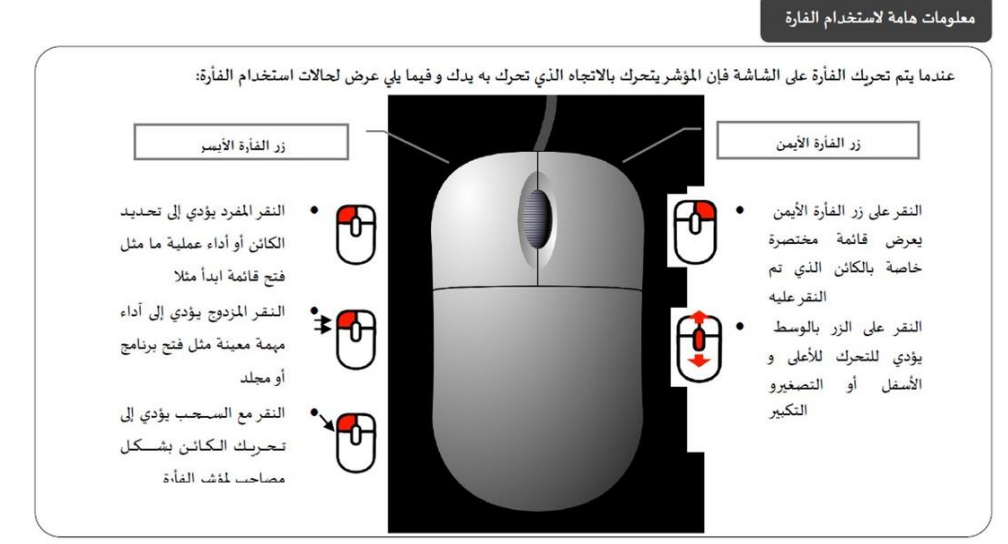

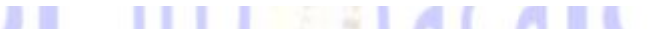

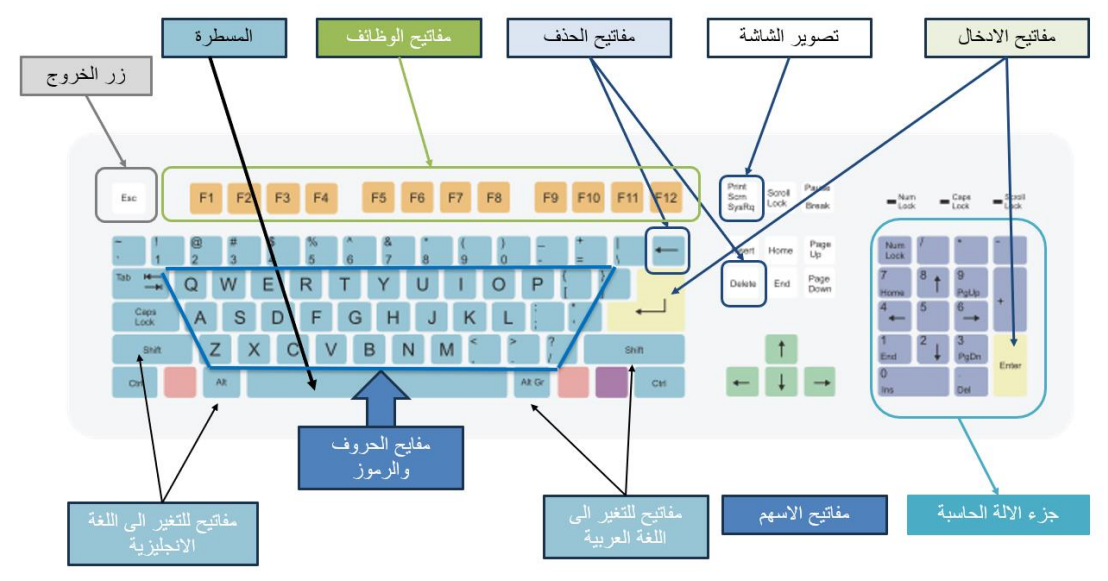

#### **المكونات الداخلية:**

تُسمى المكونات الداخلية لجهاز الحاسوب بوحدة النظام وتضم :

- **اللوحة األم )Motherboard )**او اللوحة الرئيسية، إذ تحتوي على العديد من الدوائر الكهربائية، والمنافذ)Ports )
- **وحدة المعالجة المركزية )unit processing Central):** بمثابة دماغ لجهاز الحاسوب، فهذه الوحدة التي يشار لها باالختصار CPU هي المسؤولة عن معالجة وتنفيذ كل أمر يتم إيصاله إلى الحاسوب، وتتكون وحدة المعالجةالمركزيةمن عدّة أجزاء،كوحدة الحساب والمنطق (ALU (التي يُوكل لها مهمة إجراء العمليات الحسابية والمنطقية التي يحتاجها المُعالج، ووحدة التحكُم (CU) التي تقوم بإدارة المكونات الأُخرى للجهاز، هذا باإلضافة إلى وحدة الذاكرة (memory Main(و التي يتم نسخ األوامر ووضعها فيها حتى يتم استدعائها عند الحاجة إليها.

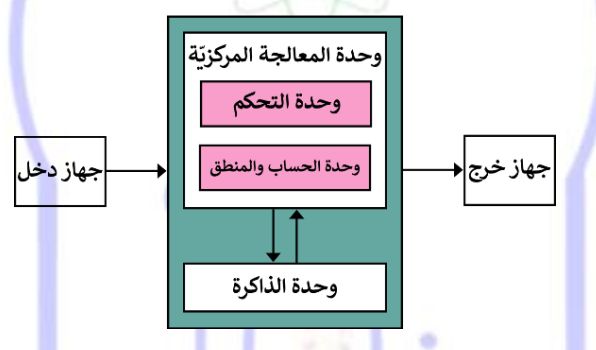

- **وحدة الذاكرة تقسم الى :**
- ➢ **ذاكرة الوصول العشوائي) RAM memory access Random** )بأنها وحدات ذاكرة ومُثبت<mark>ة على اللوحة الأم في جهاز الحاسوب، محتوياتها</mark> تزول <mark>عند إيقاف</mark> تشغيل الجهاز ، فهي عبارة عن موقع تخزين مؤقت، يتم من خالله تزويد وحدة المعالجة المركزية بالمعلومات التي <mark>تحتاجها في زمن سريع جداً.</mark>
- ➢ ذاكرة القراءة فقط (**ROM Memory Only Read** (هي ذاكرة تصمم من قبل الشركة المصممة للوحة الأم وهي تحوي برامج منها مشغل [الكمبيوتر](https://ar.wikipedia.org/wiki/%D8%AD%D8%A7%D8%B3%D9%88%D8%A8) البدائي بمعنى بداية تشغيل الحاسوب قبل التحميل من [القرص الصلب](https://ar.wikipedia.org/wiki/%D9%82%D8%B1%D8%B5_%D8%B5%D9%84%D8%A8) .كما تحتوي على برنامج آخر للتعرف على الأجهزة الموصولة [بالحاسوب.](https://ar.wikipedia.org/wiki/%D8%AD%D8%A7%D8%B3%D9%88%D8%A8) كما أنه ال يمكن حذف المعلومات التي تحويها هذه الذاكرة، وال يمكن التخزين فوقها.

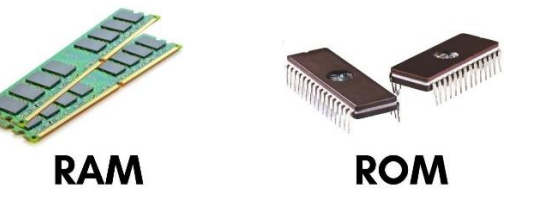

• **ُمزود الطاقة Supply Power :**يُو َّكل له مهمة تزويد مكونات جهاز الحاسوب بالطاقة الكهر بائية بما فيها اللوحة الأم.

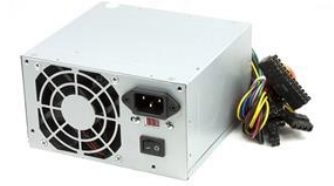

• **القرص الصلب Disk Hard** :أحد مكونات الحاسوب التي تسمح بتخزين كميات كبيرة من البيانات ويُشار إلى هذا الجزء من الحاسوب اختصاراً بـHDD، كما تُعتبر ذاكرة القرص الصلب ذاكرة ثابتة أي ال تزول محتوياتها بانقطاع التيار الكهربائي عنها، وهناك العديد من الأنواع المختلفة من الأقرا<mark>ص الصلب</mark>ة التي تتراوح في حجمها وفي سرعتها، ، ويُعد قرص التخزين ذو الحالة الصلبة Solid State Drive :والذي يُعرف اختصاراً بـ SSDأسرع أنواع األقراص الصلبة.

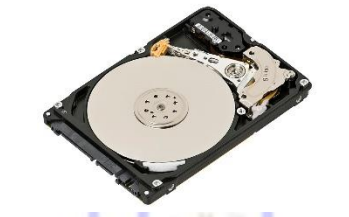

• **بطاقة الشاشة: تُعّرف بطاقة الشاشة أو بطاقة الفيديو Card Video :**بأنها المكّون الذي يقوم بإرسال بيانات الرسوما<mark>ت إلى أحد</mark> أجهزة الإخراج المرئي كالشاشة أو جهاز العرض أو حتى التلفاز. **وحدات تخزين المعلومات:** 

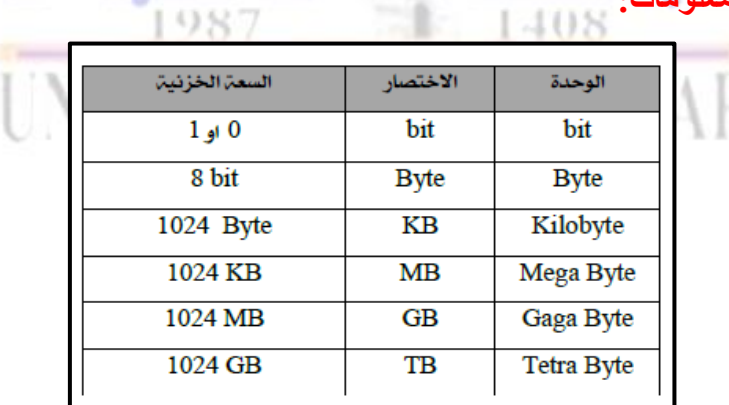

**ثانيا:ً المكونات البرمجية (Software(**

يمكن تقسيم برامج الحاسب إلي نوعين من البرامج برنامج مستخدمة بواسطة الحاسب ويسمى نظام التشغيل ، والتطبيقات البرمجية )البرامج(

#### **نظام التشغيل System Operating**

 هو النظام الذي يحتوي علي كل األوامر التي تمكن الحاسب من أداء عمله مثل عملية بدء التشغيل واستخدام الأسطوانة الصلبة (Hard Disk) والأسطوانة المرنة floppy ويقوم بإدارة البرامج مثل معالج الكلمات والألعاب ومتصفح الإنترنت وجميع البرامج الاخرى . من أشهر برامج ، UNIX، LINUX ، Microsoft Windows( 95,98,2000,XP,WIN7,…) :التشغيل DOS .. وعادة يشغل نظام التشغيل في الجزء :C من harddisk ويمكن حذف النظام وإعادة تثبيته من جديد على الحاسوب .

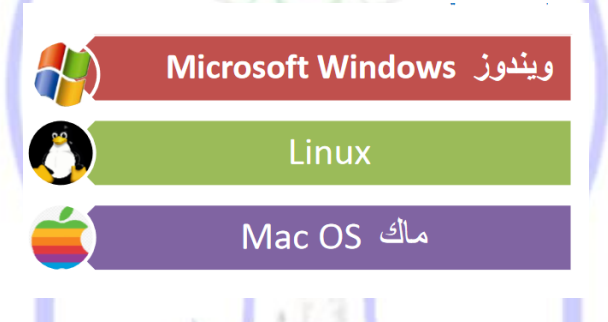

**البرامج Programs**

هو مجموعة من الأوامر كتبت بلغة يفهمها الحاسوب والتي من خلالها يقوم الحاسوب بعمل شئ معين . و هي كل البر امج التي تعمل علي الحاسب مثل معالج الكلمات والجداول الإلكترونية وقواعد البيانات وأدوات العروض وبرامج الناشر المكتبي والألعاب وبرامج الوسائط المتعددة. 1987  $\pm 1408$ VIVERSITY OF ANBAR

## <span id="page-8-0"></span>فايروس الحاسوب

هو بر نامج خار جي صنع عمداً بغر ض تغيير خصـائص الملفات التي يصبيبها لتقوم بتنفيذ بعض األوامر إما باإلزالة أو التعديل أو التخريب وما يشبهها من عمليات. أي أن فيروسات الحاسب هي برامج تتم كتابتها بواسطة مبرمجين محترفين بغرض إلحاق الضرر بحاسب آخر، أو السيطرة عليه أو سرقة بيانات مهمة، وتتم كتابتها بطريقة معينة .

أشهر أنواع فيروسات الكمبيوتر :

- 1( ( **Malware**( وتعني البرامج الخبيثة وهذا النوع األخطر واألكثر انتشاراً ومصمم ليقوم بعمليات التخريب للنظام أو إتلاف احد المكونات الأساسية في الجهاز كـقرص التخزين أو الذاكرة المؤقتة أو اللوحة الرئيسية للجهاز . أو ألغراض أخرى تضر بالنظام.
- 2( ( **Worm**( أو ) الدودة ( أطلق عليها هذا االسم ألنها تنشر نفسها بشكل تلقائي على الشبكة وتصيب أجهزة الحاسب كانتشارها عن طريق البريد االلكتروني.
- 3( ( **spyware**( أو ) برامج التجسس ( هي برامج خبيثة تثبت نفسها خلسة على أجهزة الحاسب للتجسس على المستخدمين من دون علمهم .
- 4( ( **Trojan**( أو ) حصان طروادة ( وهو برنامج صغير تمت برمجته لبرنامج رئيسي كبير ليقوم ببعض المهام الخفية منها تعطيل برامج الحماية لدى المستخدم وتعطيل بعض خصائص النظام وتغييرها ليصبح الجهاز أسهل.
- 5( ( **logger Key** (( راصد لوحة المفاتيح ( هو احد برامج التجسس وهو برنامج مخفي يرسل عبر البريد االلكتروني.

<span id="page-8-1"></span>الحاسوب

هو فرع من فروع التكنولوجيا المعروفة باسم أمن المعلومات، كما هي مطبقة على الحاسوب والشبكات. والهدف من أمن الحاسوب يتضمن حماية المعلومات والممتلكات من السرقة والفساد، أو الكوارث الطبيعية، بينما يسمح للمعلومات والممتلكات أن تبقى منتجة وفي متناول مستخدميها المستهدفين . من اشهر برامج الحماية Norton و Kaspersky و NOD و Avira وغيرها.

## <span id="page-9-0"></span>نظام التشغيل 10 windows

في هذا الجزء سوف نتعرف اكثر على نظام التشغيل 10 Windows حيث تحتوي الشاشة الرئيسية على سطح المكتب والذي يتكون من مجموعة من الرموز) icons ) باإلضافة إلى شريط المهام وقائمة start. كما في الصور ادناه:

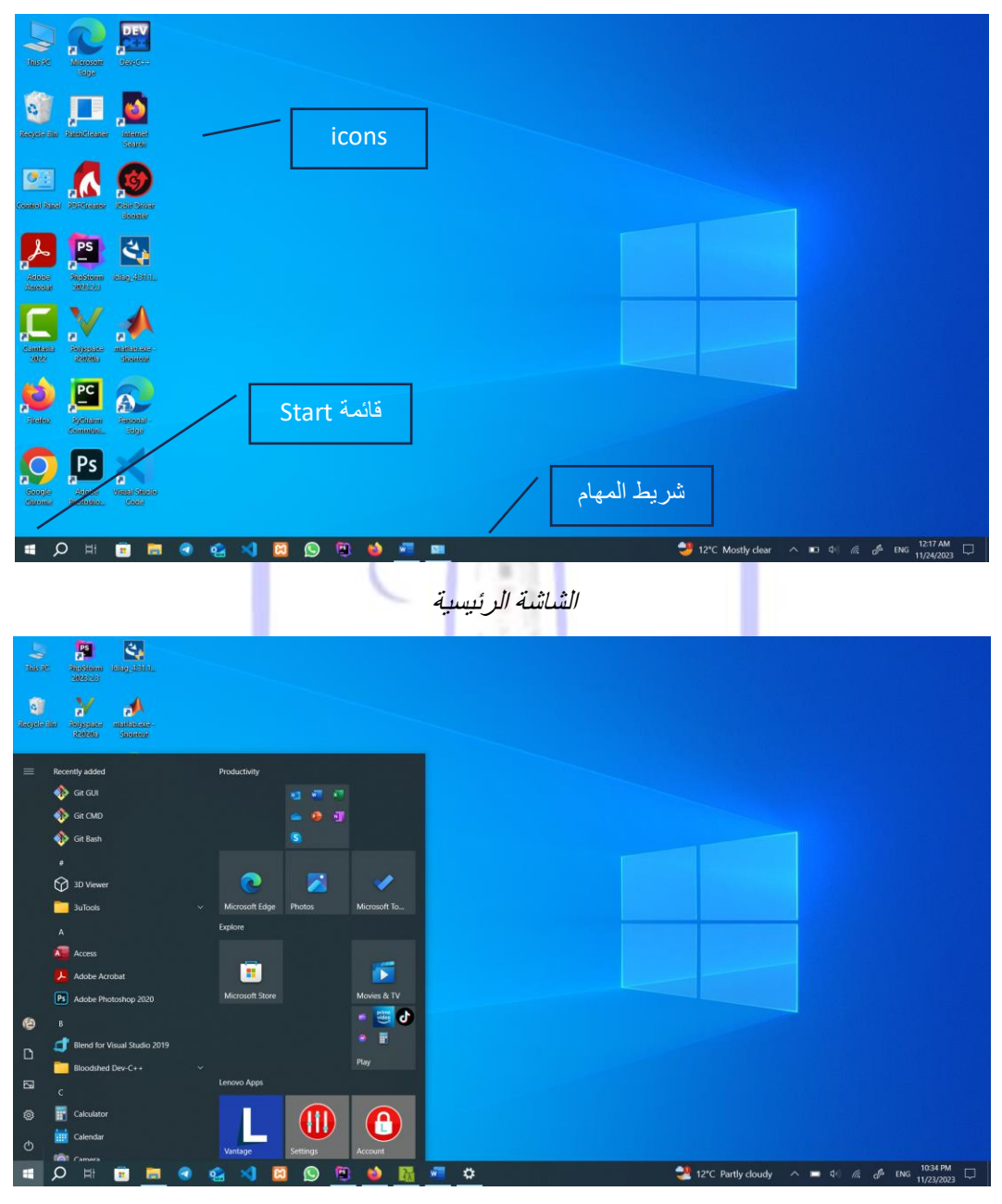

قائمة ابدأ

يتم التحكم بنظام التشغيل عن طريق لوحة التحكم **panel control** التي تكون موجود ة ضمن قائمة start اما بصورة مباشرة او يتم البحث عنها داخل التطبيقات كما في الصورة ادناه.

| пM<br>ñ.<br>assituoses:<br>Report of State<br><b>Alteration</b><br>Statistics<br>diministr |                                                    |                                                        |                              |                                              |                                   |                        |
|--------------------------------------------------------------------------------------------|----------------------------------------------------|--------------------------------------------------------|------------------------------|----------------------------------------------|-----------------------------------|------------------------|
|                                                                                            |                                                    | <b>Ell</b> All Control Panel Items                     |                              |                                              |                                   | $  x$                  |
| $\equiv$<br>Recently added                                                                 | <b>Productivity</b>                                | + + + + + EB > Control Panel > All Control Panel Items |                              |                                              | $\times$ 0                        |                        |
| <b>O</b> GEGUE                                                                             | 通用の                                                | Adjust your computer's settings                        |                              |                                              |                                   | View by: Large icons - |
| GE GILCMD                                                                                  | м<br>൚<br>- - -                                    |                                                        |                              |                                              |                                   |                        |
| Gt Bash                                                                                    | Microsoft Edge<br><b>Photos</b>                    | Administrative Tools                                   | AutoPlay                     | <b>Backup and Restore</b><br>(Windows 7)     | Color Management                  |                        |
| <b>CO</b> 3D Viewer                                                                        | Explore                                            | Credential Manager                                     | ಹೆ<br>Date and Time          | Default Programs                             | Device Manager                    |                        |
| 3uTools                                                                                    | <b>FR</b><br><b>CH</b><br>◢                        | Devices and Printers                                   | <b>BE</b> Dolby Audio        | Ease of Access Center                        | File Explorer Options             |                        |
| A                                                                                          | Control Panel<br>Microsoft To.,<br>Microsoft Store | File History                                           | A Fonts                      | also Indexing Options                        | Intel ® Graphics Settings         |                        |
| $A$ Access<br>Adobe Acrobat                                                                |                                                    | Internet Options                                       | Keyboard                     | Lenovo Customer<br>辯<br>Engagement Service ( | Mail (Microsoft Outlook)          |                        |
| Ps Adobe Photoshop 2020                                                                    |                                                    | Mouse                                                  | Network and Sharing          | NVIDIA Control Panel                         | Pen and Touch                     |                        |
| 伯<br>Blend for Visual Studio 2019                                                          |                                                    | Phone and Modem                                        | Power Options                | <b>Ex</b> Programs and Features              | Realtek HD Audio<br>E.<br>Manager |                        |
| D<br><b>Bloodshed Dev-C++</b>                                                              |                                                    | <b>Recovery</b>                                        | Region                       | RemoteApp and Desktop<br>RemoteApp a         | Security and Maintenance          |                        |
| $\overline{\omega}$                                                                        | لوحة التحكم                                        | Sound                                                  | 铄<br>Speech Recognition      | Storage Spaces                               | 8 Sync Center                     |                        |
| Calculator<br><b>ER Calendar</b>                                                           |                                                    | System                                                 | Tablet PC Settings           | Taskbar and Navigation                       | Troubleshooting                   |                        |
| $\circ$<br><b>IMI</b> Camaca.                                                              |                                                    | User Accounts                                          | Windows Defender<br>Firewall | Windows Mobility Center                      | Work Folders                      |                        |
| $\mathbb{H}$                                                                               |                                                    |                                                        |                              |                                              |                                   |                        |

لوحة التحكم

<span id="page-10-0"></span>**تغيير خلفية سطح المكتب** Background Desktop Change لتغير خلفية الشاشة نتبع الخطوات التالية )كما في الصور ادناه(:

- اضغط على الزر االيمن للفأرة من على سطح المكتب
	- اختر personalize
	- من القائمة على يسار الشاشة اختر Background
- اختر صورة واحدة للخلفية أو مجموعة من الصور تتغير باستمرار بعد فترة زمنية تحدد من قبل المستخدم.

بمجرد تحديد الصورة يسوف يتم تعينها كخلفية للشاشة.

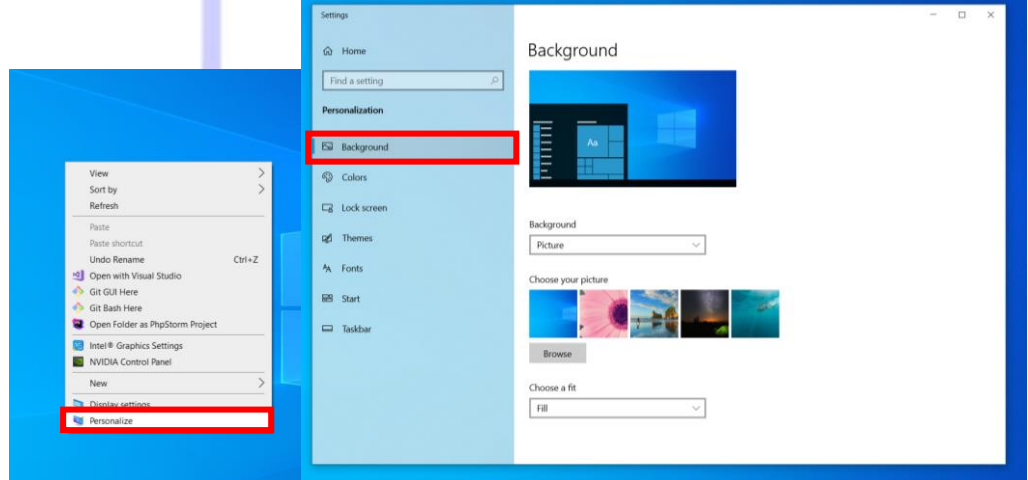

تغير خلفية سطح المكتب

<span id="page-10-1"></span>**يمكن اخفاء واظهار جميع ايقونات سطح المكتب** :

لاخفاء واظهار ايقونات سطح المكتب نتبع الخطوات التالية (كما في الصور ادناه):

- الضغط على الزر االيمن للفأرة من على سطح المكتب
	- اختر personalize
- من القائمة التي على يسار الشاشة اختر Theme ،
	- الضغط على عبارة .setting desktop icon
- يتم تحديد اي من االيقونات سوف يتم اضهارها او اخفاءها عن طريق التأشير على المربع الصغير بجانب اسم االيقونة.

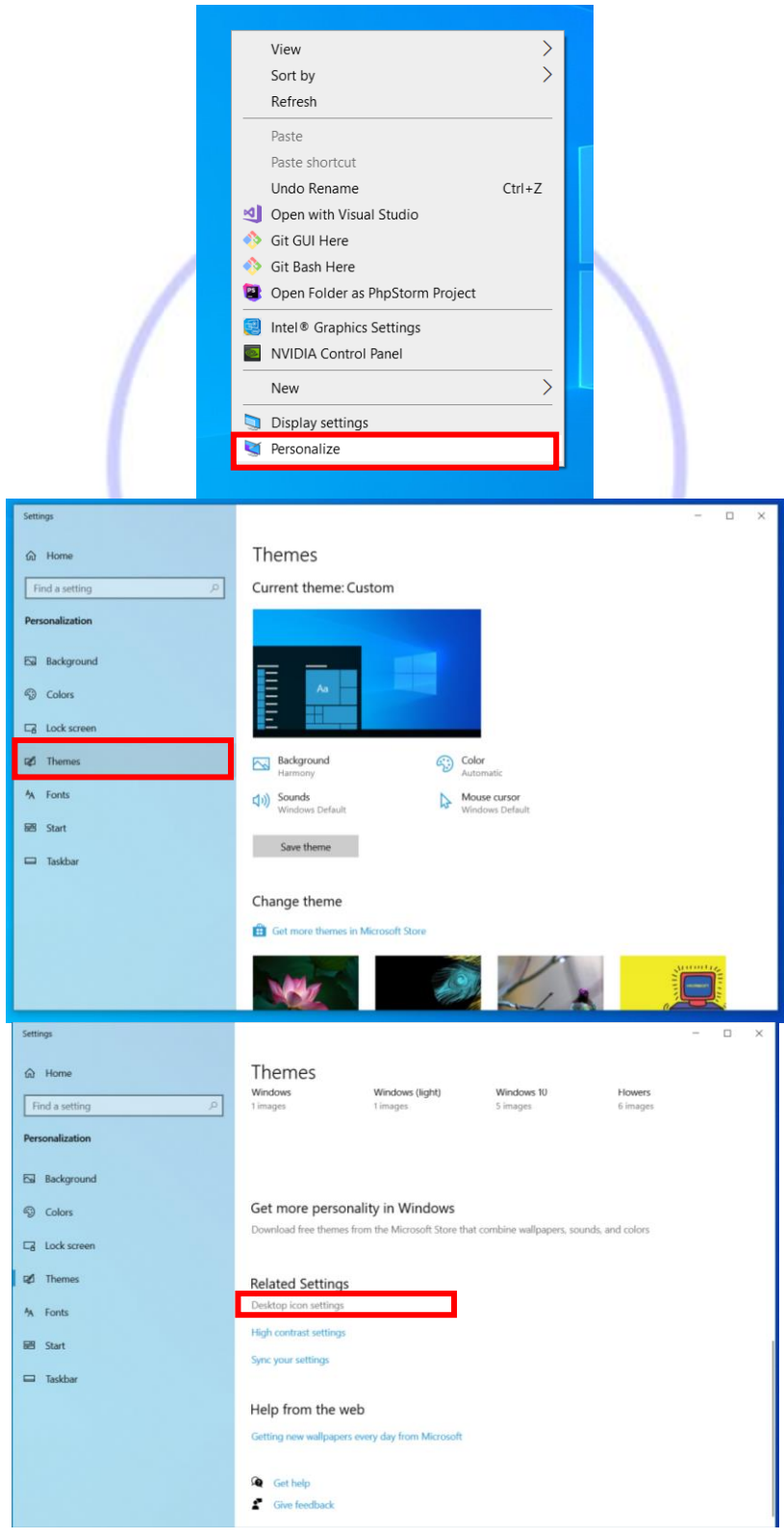

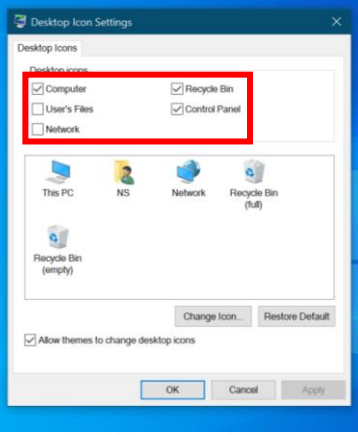

اخفاء واظهار ايقونات سطح المكتب

<span id="page-12-0"></span>**يمكن ترتيب ايق ونات سطح المكتب :**

يمكن ترتيب الايقونات حسب الاسم او الحجم او نوعية او تاريخ تحديثها من خلال الضغط بزر الفأرة الايمن على <mark>س</mark>طح المكتب واختيار sort by ثم نختار ترتيب الايقونات كما في الصورة ادناه.

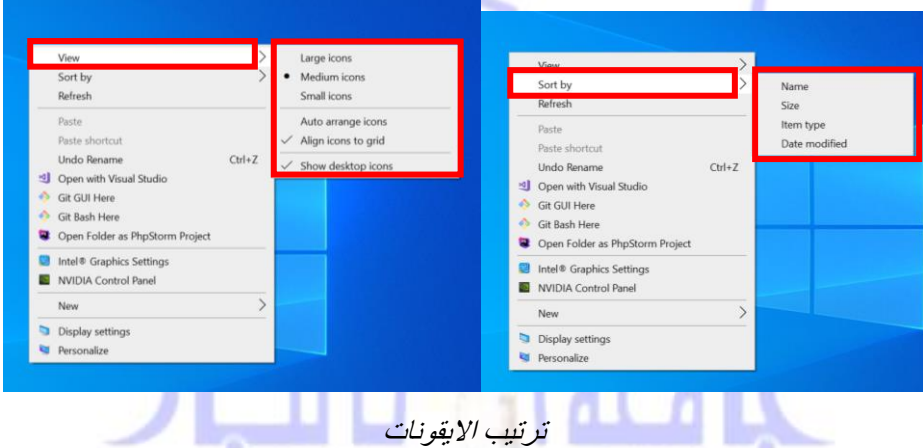

 $1987$ ا**ضافة شاشة توقف** Saver Screen Add

يتم اضافة شاشة مؤقتة عن طريق اتباع الخطوات التالية (كما في الصور ادناه):

- <span id="page-12-1"></span>• الضغط على الزر االيمن للفأرة من على سطح المكتب .
	- اختر personalize.
- من القائمة التي على يسار الشاشة اختر screen Lock ،
- اضغط على عبارة .setting timeout screen ثم يتم تحديد اي من الشاشات المؤقتة تود ان تظهر بعد ضبط الوقت الخاص بشاشة التوقف وتحديد فترة االنتظار.

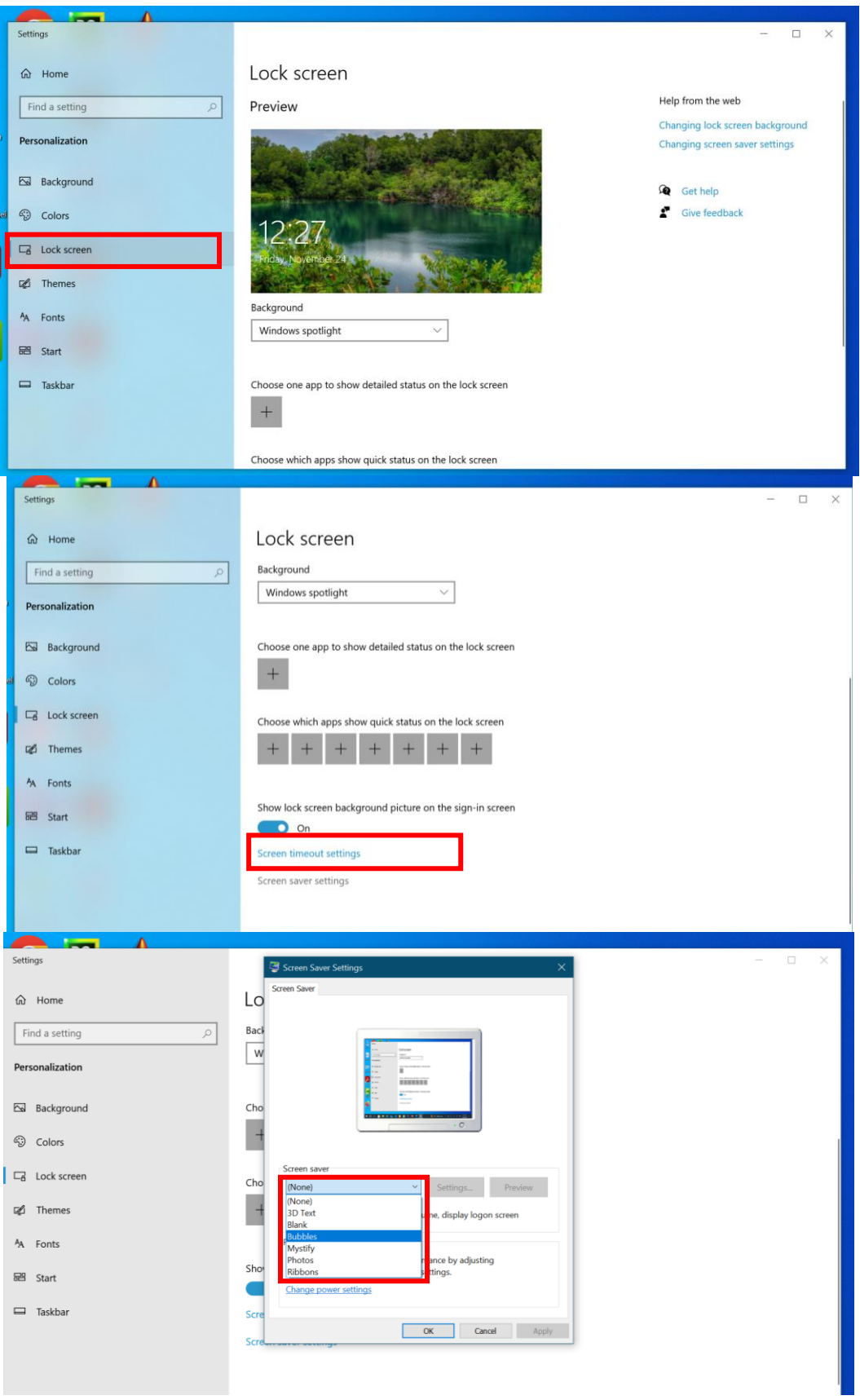

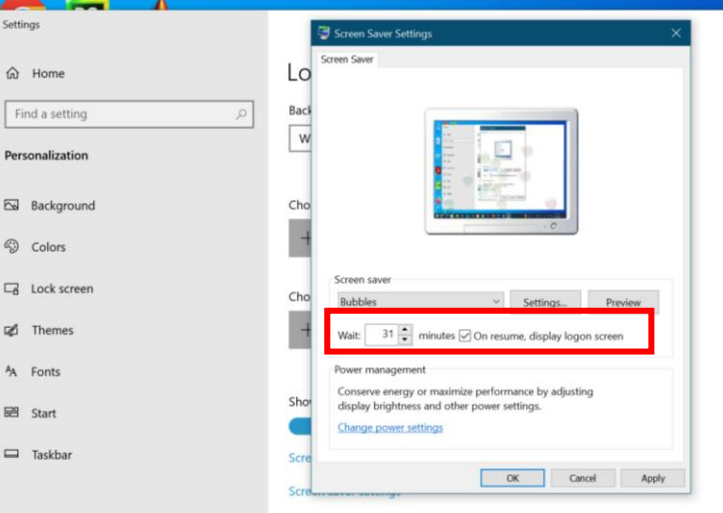

خطوات اضافة شاشة توقف

<span id="page-14-0"></span>**تغيير صورة الحساب** Account Your Change

لتغير صورة الحساب <mark>اتبع الخطوات التالية (ك</mark>ما في الصور ادناه:):

• اضغط على قائمة Start ومن ثم اضغط على Account ثم يم تحديد صورة من الجهاز عن طريق الضغط على me from Browse

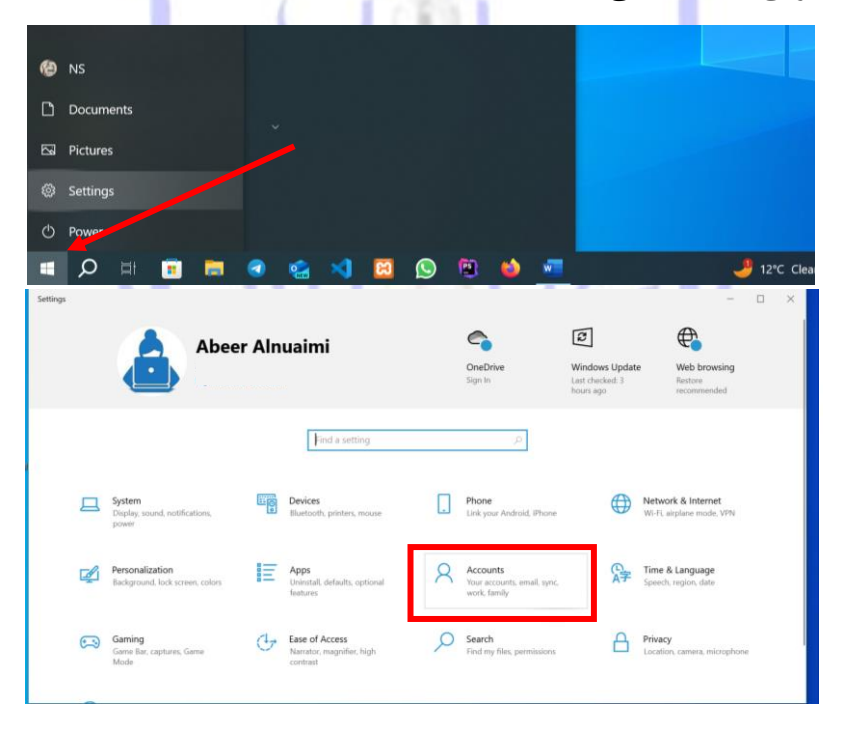

<span id="page-15-0"></span>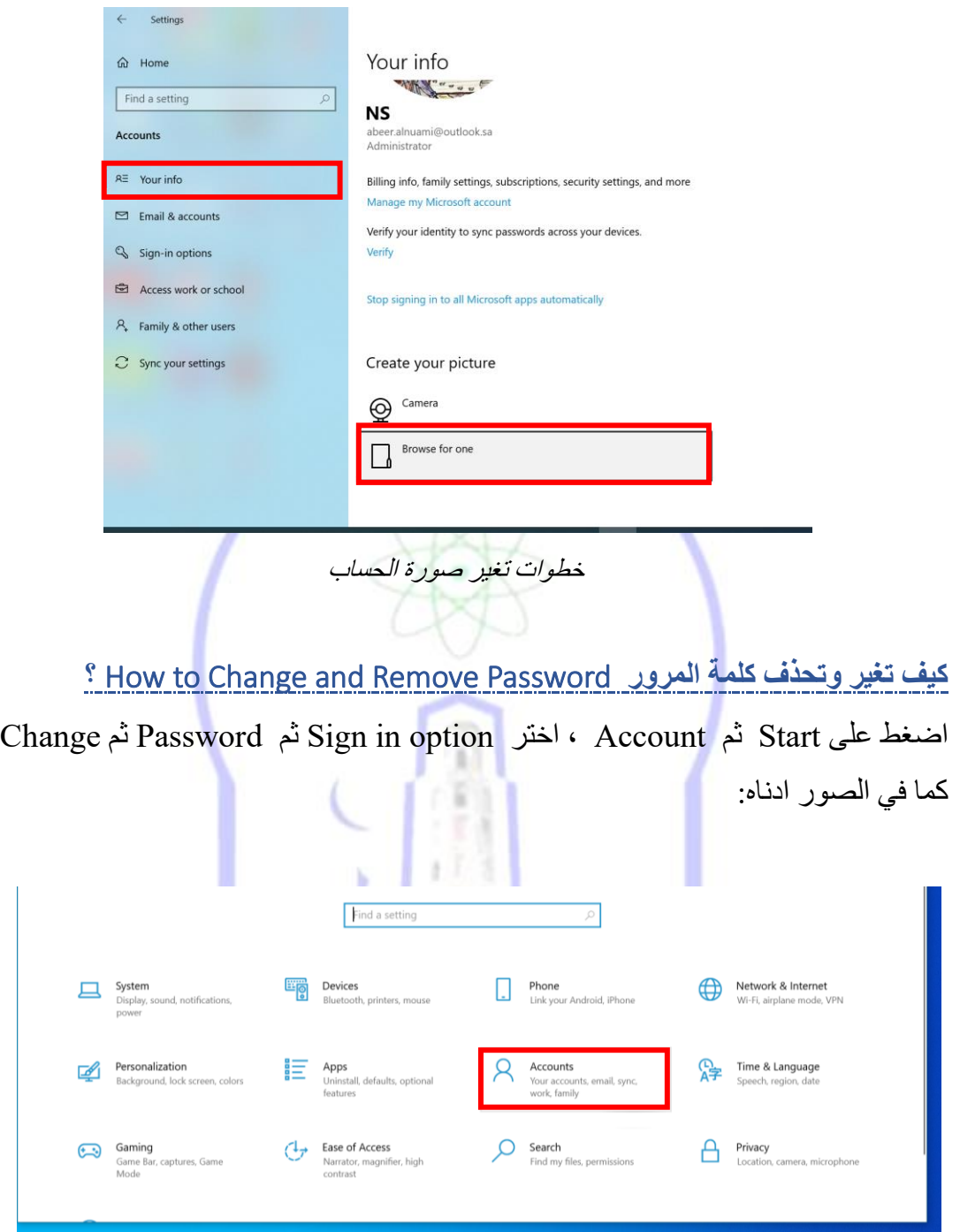

### مت الانبار نظام التشغيل Windows 10 مركز الحاسبت الالكترونيت

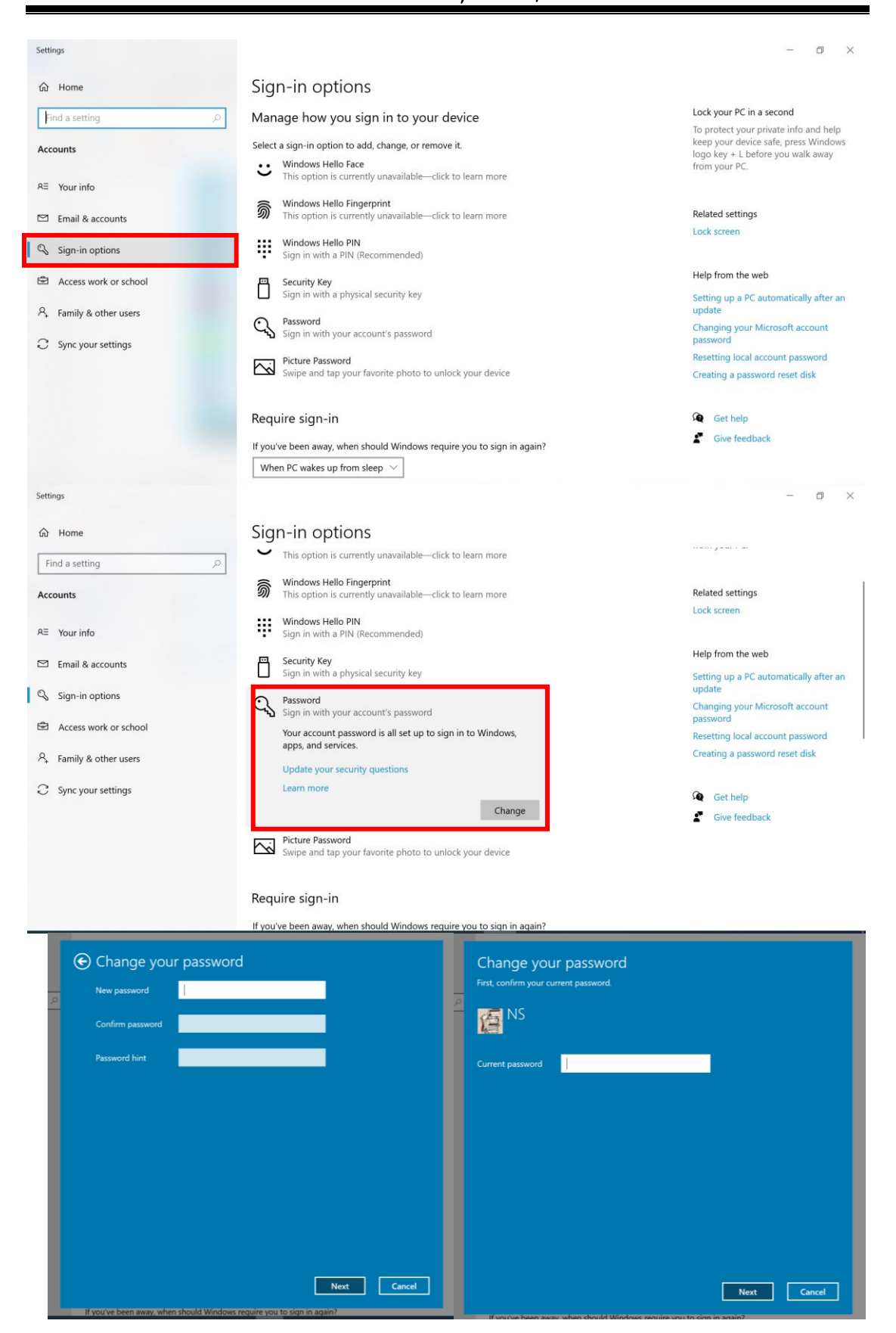

خطوات تغير وحذف كلمة المرور

<span id="page-17-0"></span>Task Bar and Start Menu Properties **ابدأ وقائمة المهام شريط خصائص**

 اضغط بالزر األيمن للفأرة من على شريط المهام ثم اختر مدير المهام Manager Task عندها تظهر النافذة وهي نافذة شريط المهام وقائمة ابدأ والتي تحتوي على ثالثة عالمات تبويب عالمة التبويب األولى تستخدم للتحكم في شريط المهام ... حيث يمكن اخفاء شريط المهام ، ويمكن تغير موقعه بالنسبة لشاشة الحاسبة وغيرها من الخصائص .

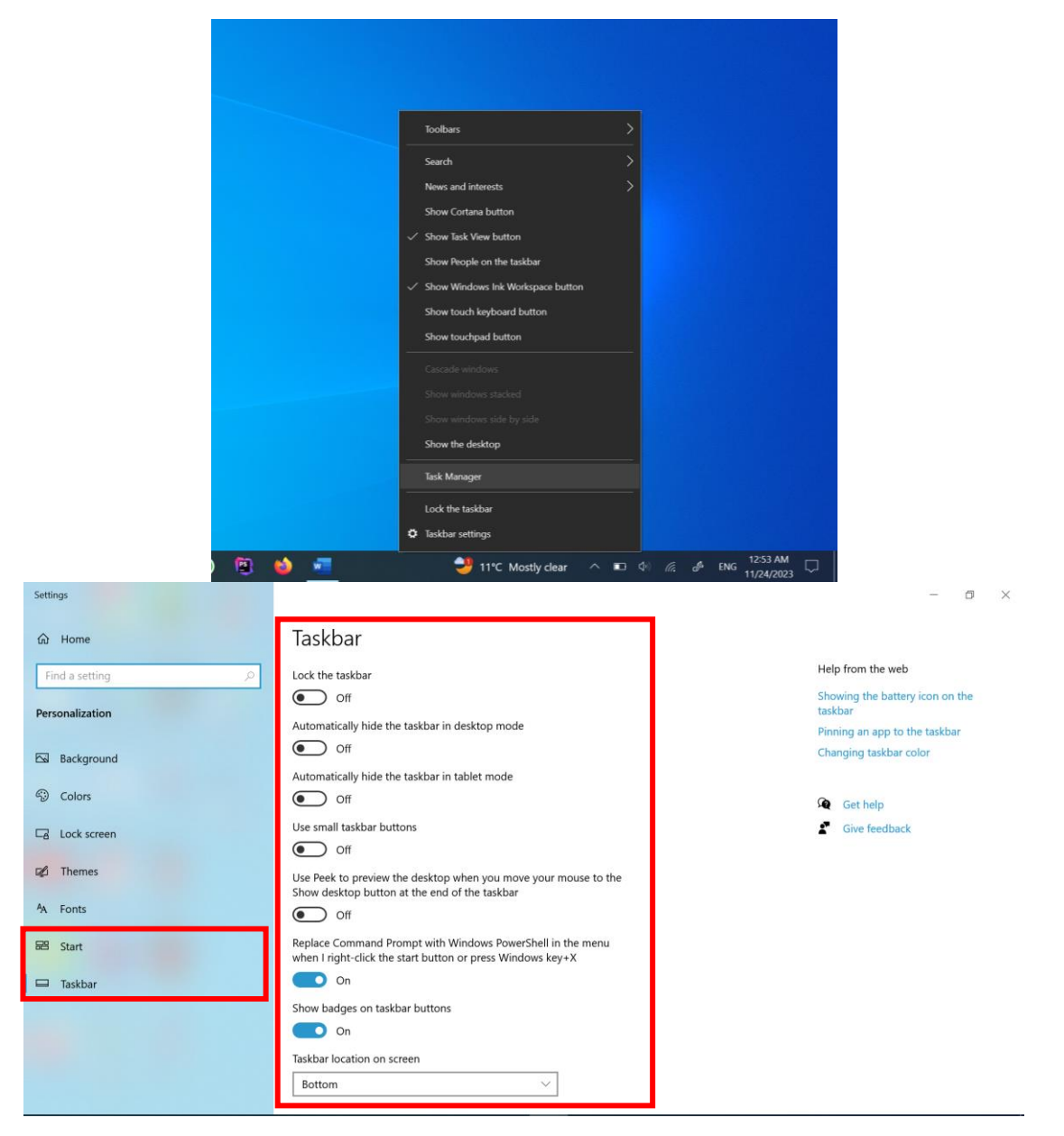

خصائص شريط المهام

#### <span id="page-18-0"></span>Date and Time **والوقت** ا**لتاريخ**

للتحكم بالوقت والتاريخ نتبع الخطوات كما في الصور التالية:

- من لوحة التحكم اختر أيقونة Time and Date
- سوف تفتح نافذة من على يسار الشاشة نختار time and Date
- . يتم ضبط الوقت بشكل تلقائي باالعتماد على الشبكة او يمكن ضبطه يدوياً

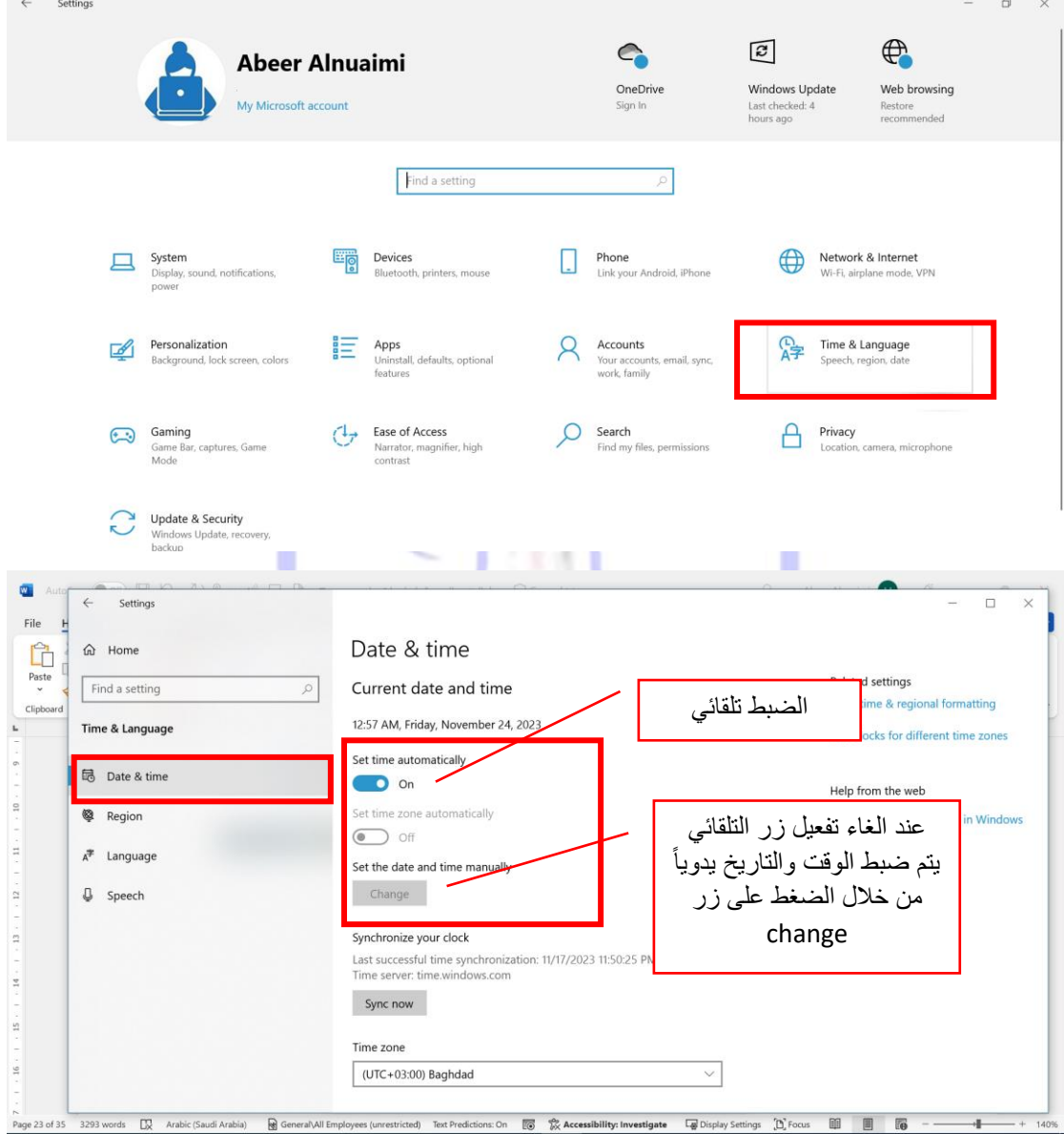

#### خطوات ضبط الوقت والتاريخ

<span id="page-18-1"></span>**كيف تغير المنطقة واللغة** language and Region لتغير المنطقة واللغة، نتبع الخطوات كما في الصور التالية:

• من لوحة التحكم اختر أيقونة Time and Date

- سوف تفتح نافذة، من على يسار الشاشة نختار Region
	- يتم تحديد المنطقة واللغة.

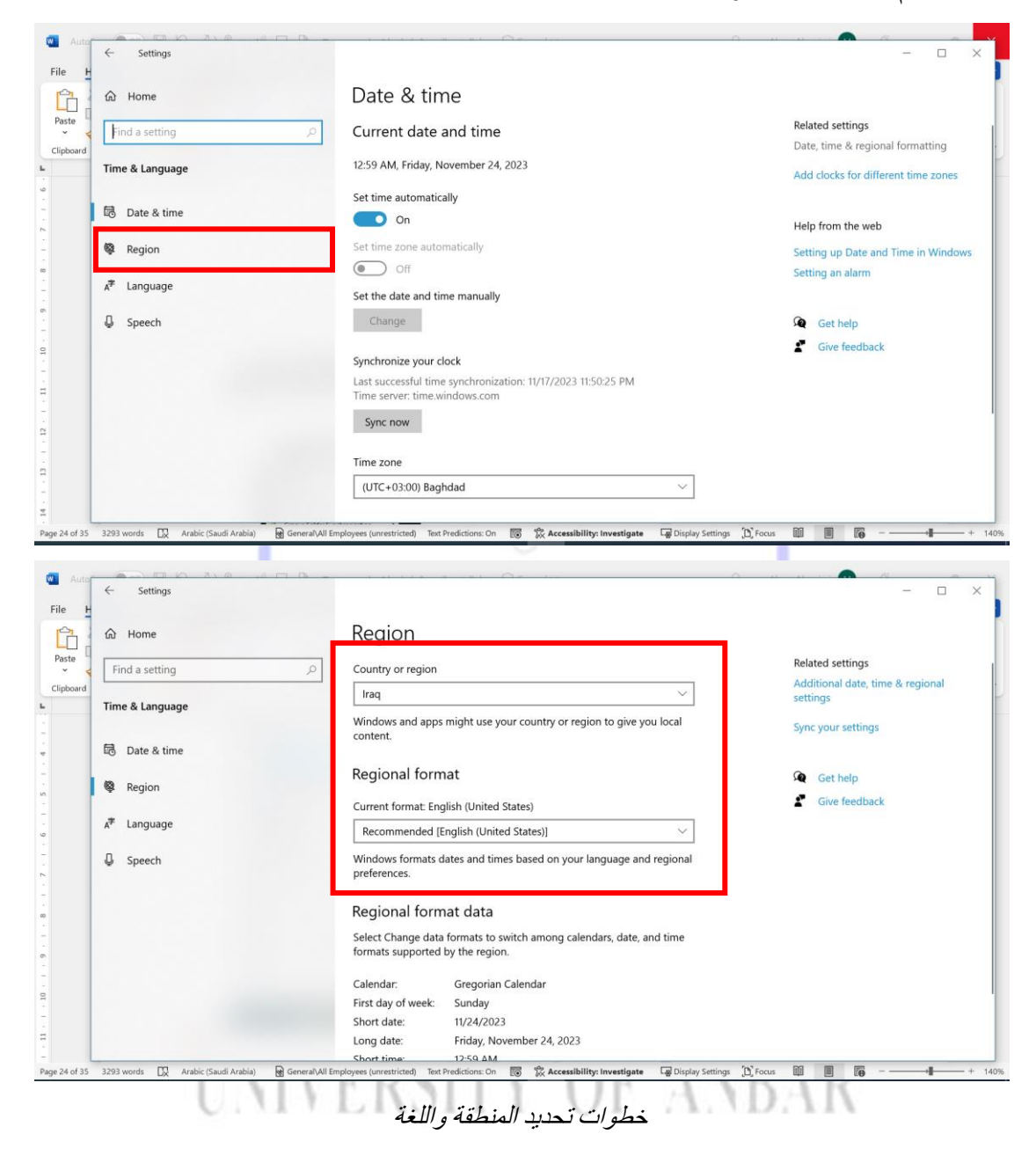

#### <span id="page-19-0"></span>**انشاء مجلد** Folder Create

 المجلدات تستخدم لتنظيم الملفات حيث يمكن إنشاء مجلد على سطح المكتب أو على مجلد المستندات أو على القرص الصلب والطريقة هي النقر بزر الفأرة األيمن علي أي مكان فارغ وبعدها تظهر القائمة التالية اختر منها New ثم اختر Folder كما في الصور التالية:

<span id="page-20-0"></span>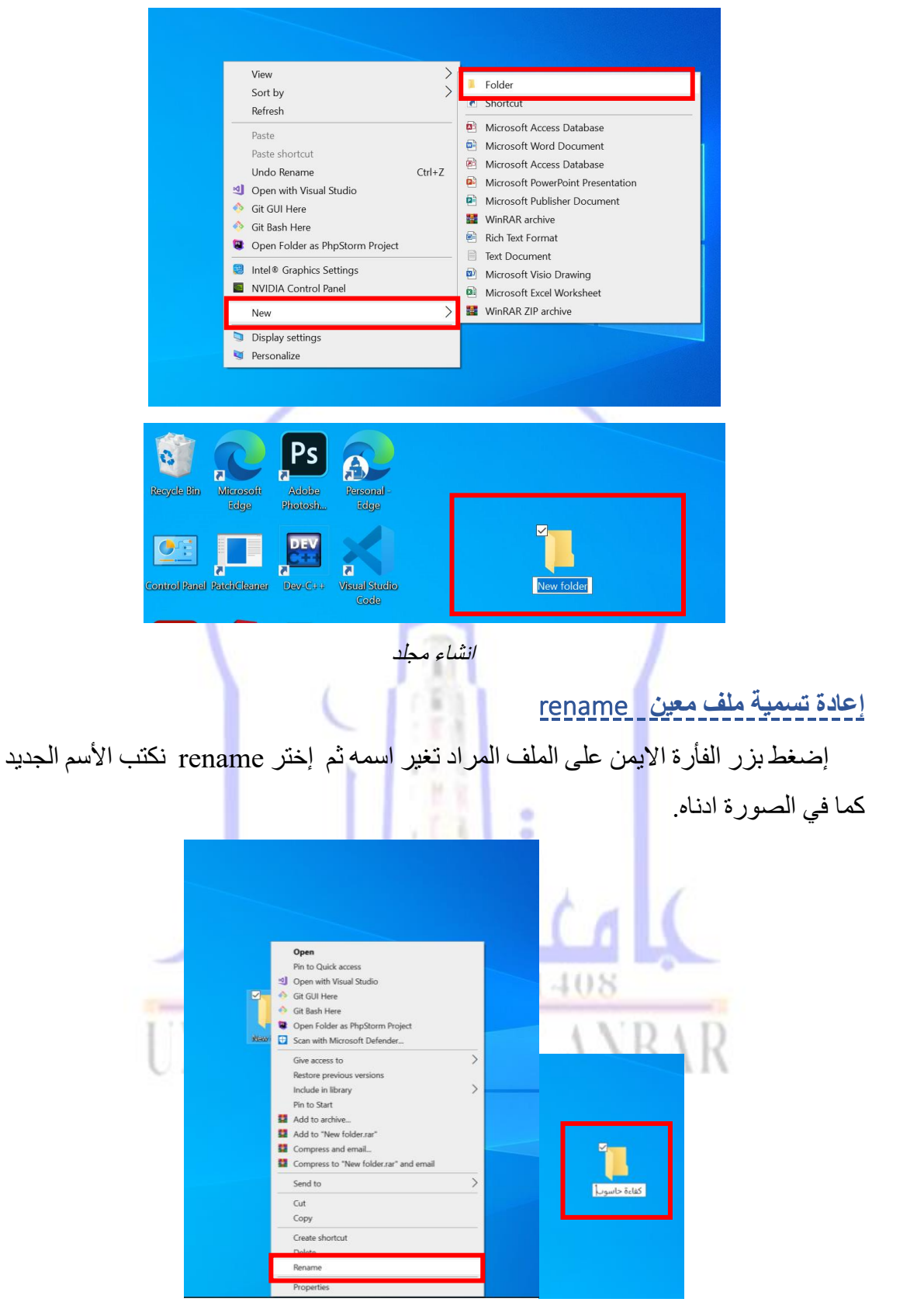

تغير اسم الملف او المجلد

#### <span id="page-21-0"></span>**نسخ ونقل ملف:**

يتم نسخ او نقل ملف معين بإستخدام االدوات التالية:

- اداة copy تسخدم لنسخ الملف .
	- اداة cut تسخدم لنقل الملف .

لنسخ او نقل ملف معين نضغط بزر الفأرة االيمن على الملف ونختار copy او cut ثم نختار الموقع المراد نقل او نسخ الملف اليه ثم نضغط بزر األيمن للماوس ونختار paste. كما في الصور التالية :

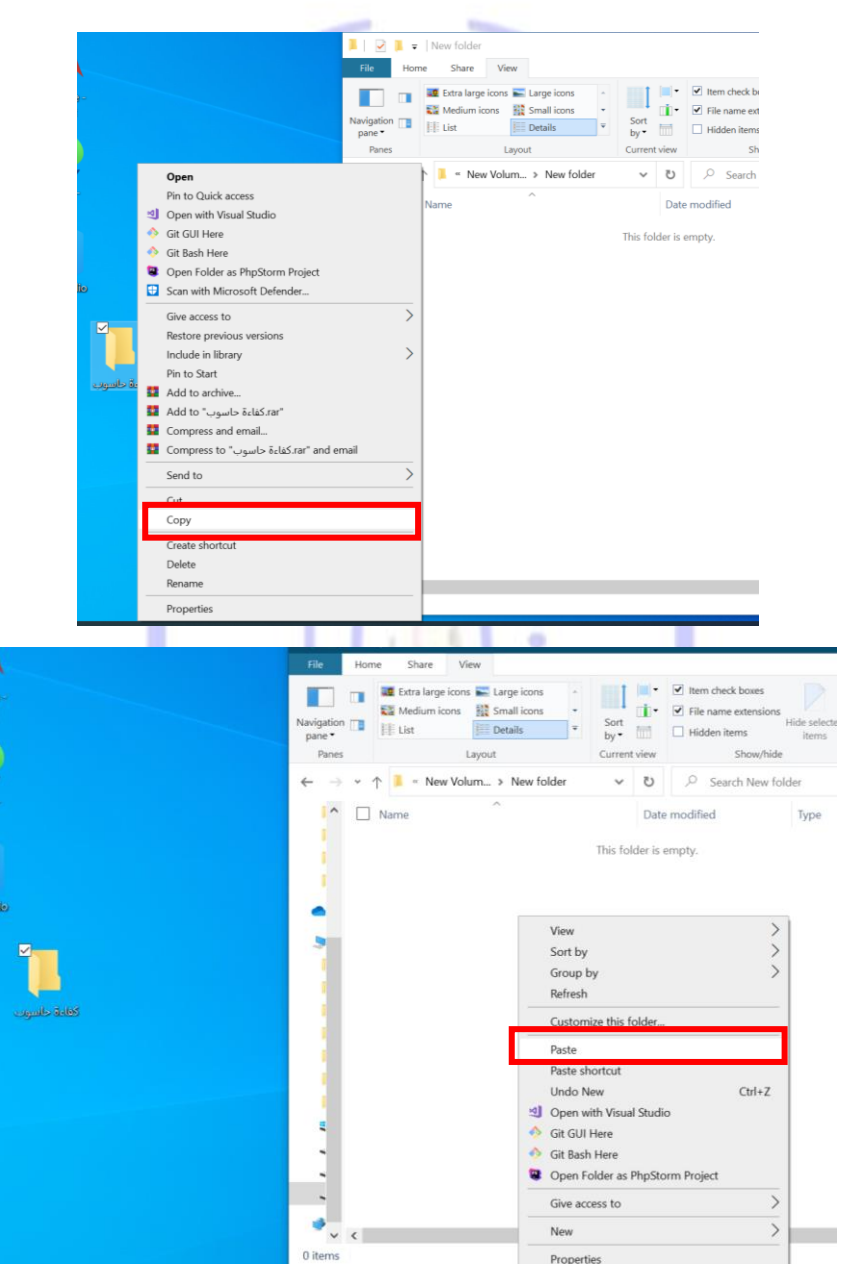

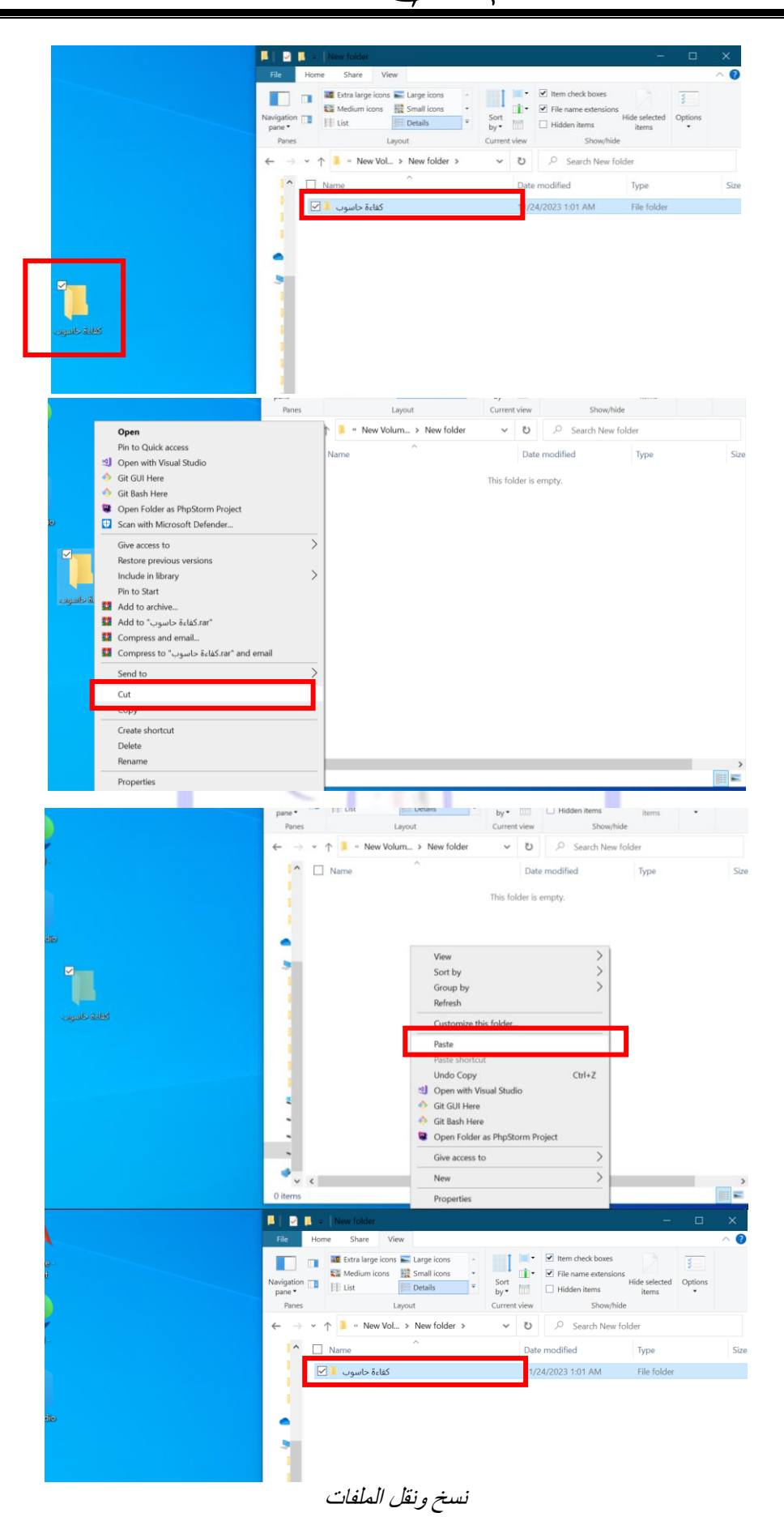

#### <span id="page-23-0"></span>**حذف ملف معين**

<span id="page-23-2"></span><span id="page-23-1"></span>.File

 الحذف نوعان حذف غير نهائي ) delete ( و حذف النهائي ) delete + shift( لحذف ملف معين إضغط بزر االيمن للفأرة على الملف ثم إختر ايعاز delete وهذا ما يسمى بالحذف الغير نهائي وكما موضح بالشكل ادناه. الملف المحذوف سوف يخزن في سلة المهمالت. اما اذا اردت حذف ملف حذفاً نهائياً إضغط بالزر الايسر للفأرة ثم اضغط من لوحة المفاتيح .( shift + delete ( مفتاحي

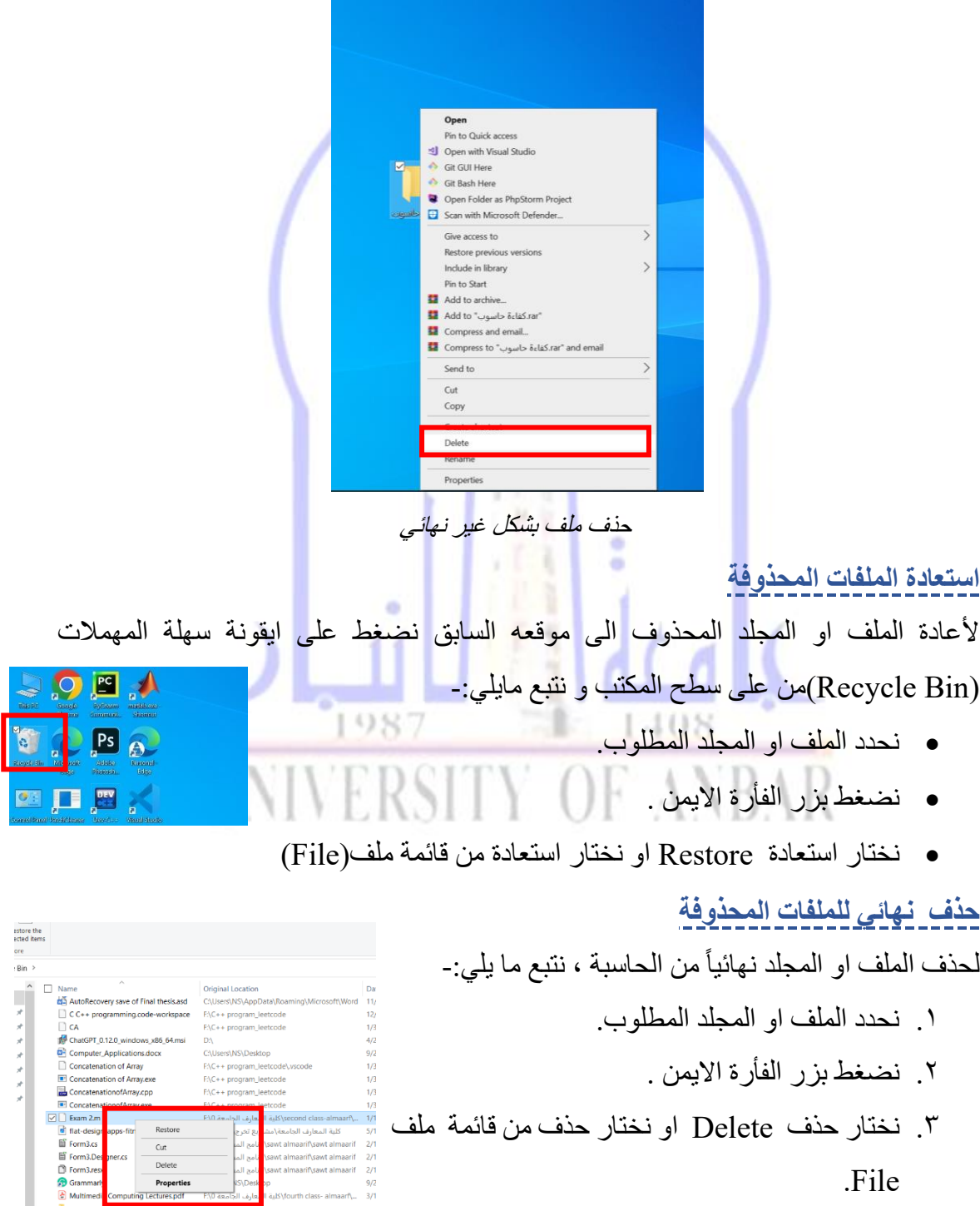

نامع الما<br>S\Desk التجاري الا<br>بعارف الجامعة (S\Desk التجامعة tting Lectures.pdf

ولحذف جميع الملفات والمجلدات الموجودة في سلة المهمالت نختار افراغ سلة المحذوفات ) Bin Recycle Empty )من شريط االدوات او من قائمة ملف )File )

<span id="page-24-0"></span>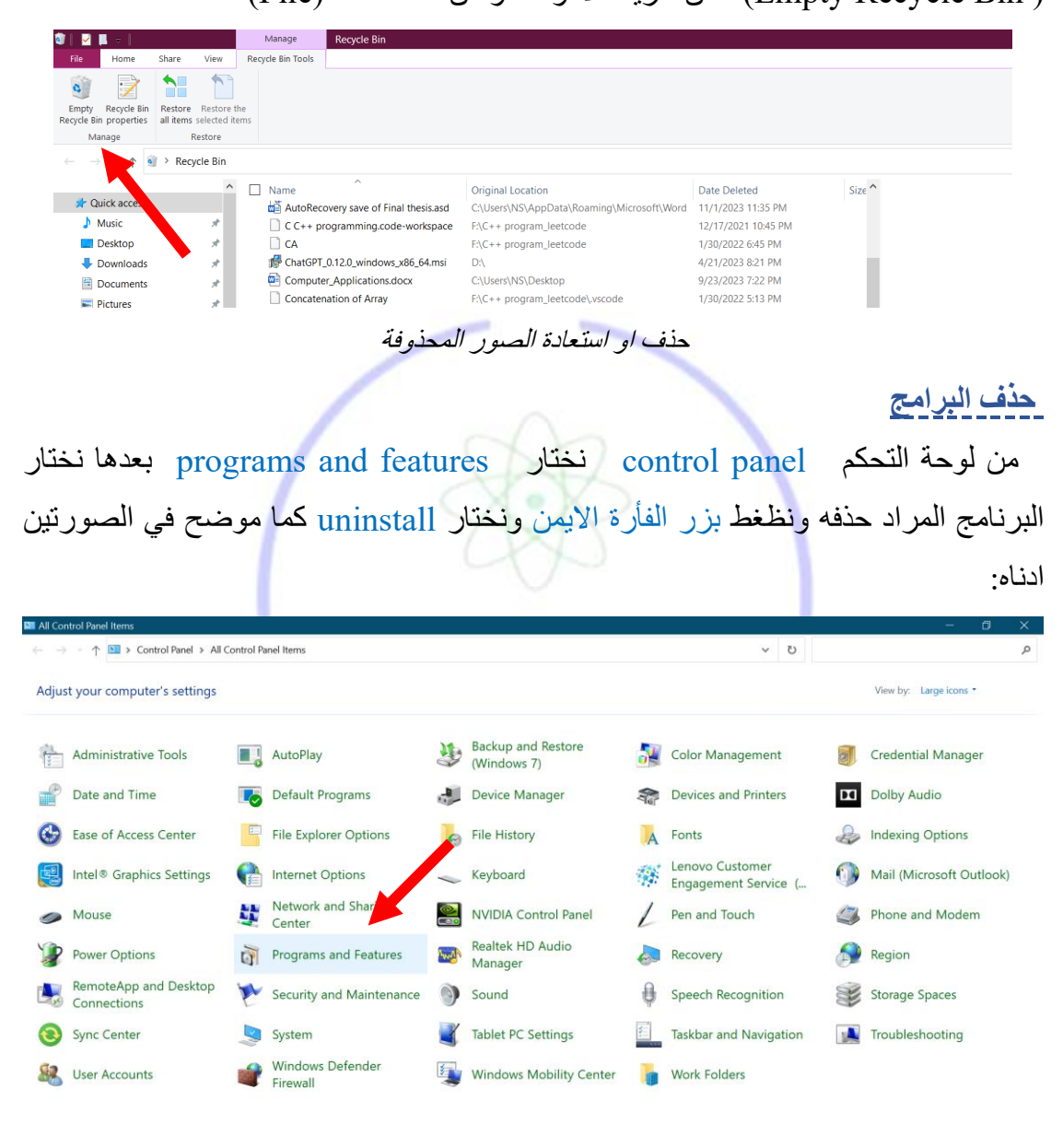

VALUE INJEE E VE AA UZAN

ing AM

<span id="page-25-0"></span>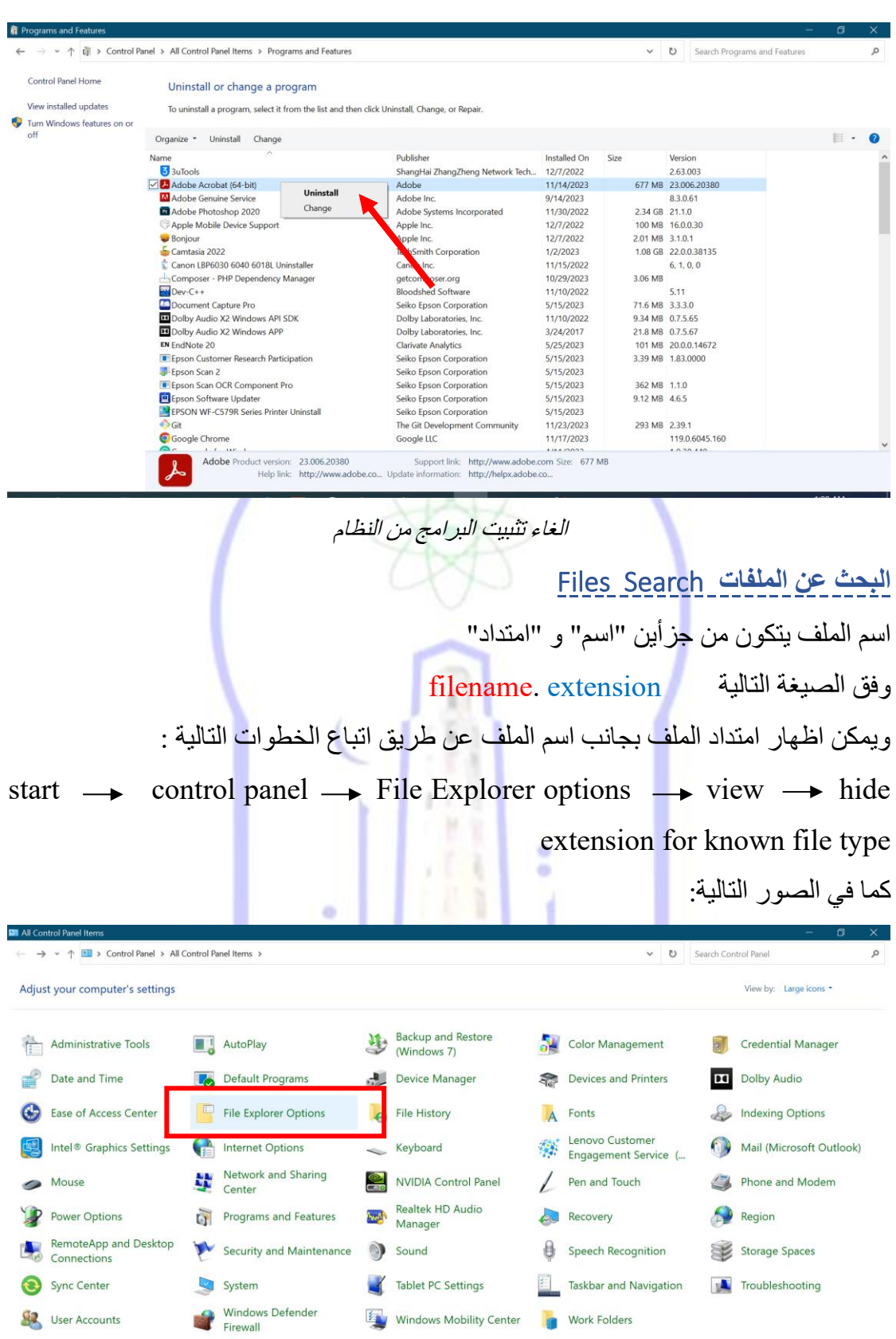

معة الانبار نظام التشغيل Windows 10 مركز الحاسبت الالكترونيت

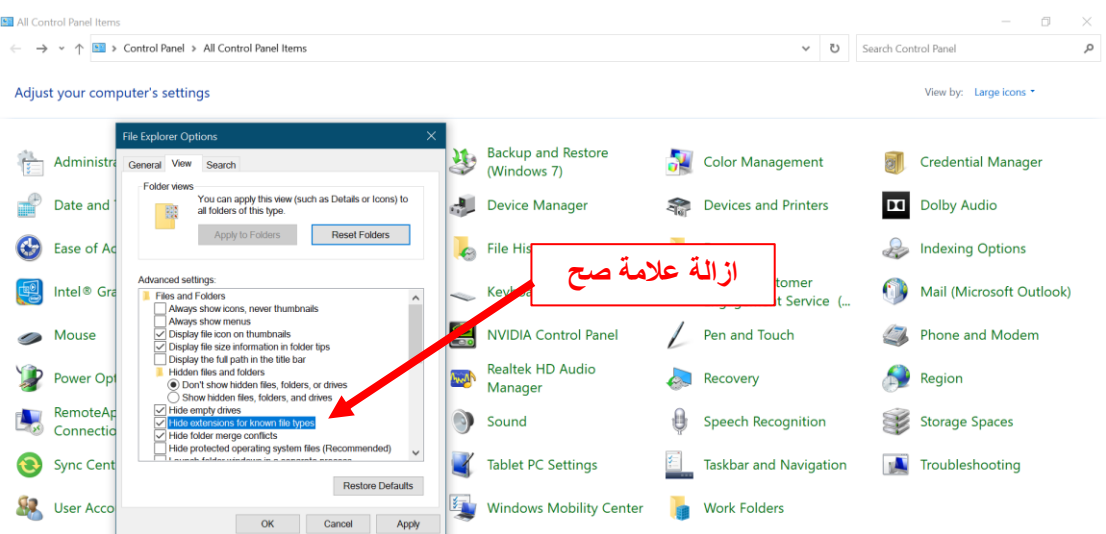

اظهار امتداد الملفات حيث الامتداد يعبر عن نوعية الملف و هذه بعض امتدادت الملفات : **هذه بعض امتداد الملفات:**

- <span id="page-26-0"></span>**.1** ملف وورد document ويكون امتداده docx , docx .
	- **.2** ملف اكسل excel ويكون امتداده xlsx , xls .
	- **.3** ملف بوربوينت PowerPoint ويكون امتداده ppt .
		- **.4** ملف اكسس access ويكون امتداده mdb .
- bmp, gif , jpg , jpeg , pcx , pcd , psd , psp , pic منها مختلفة صور ملفات **.5**
- mp3, mid ,wav, rm , ra , au , snd , avi, mkv , mov, وميديا صوتية ملفات **.6** . mpg, mpeg
	- . zip , cap , rar , arj , tar , Z مضغوطة ملفات **.7**
		- **.8** ملفات نصي pdf , txt .
		- **.9** ملف تنفيذي برنامج exe.

مثلًا للبحث عن كافة الملفات بمختلف امتداداتها نستخدم الشكل التالي\*.\* وللبحث عن ملفات الوور د فقط نستخدم الشكل التالي \*.doc وهكذا وللبحث عن الملفات انقر على قائمة start بزر الفأرة الأيسر

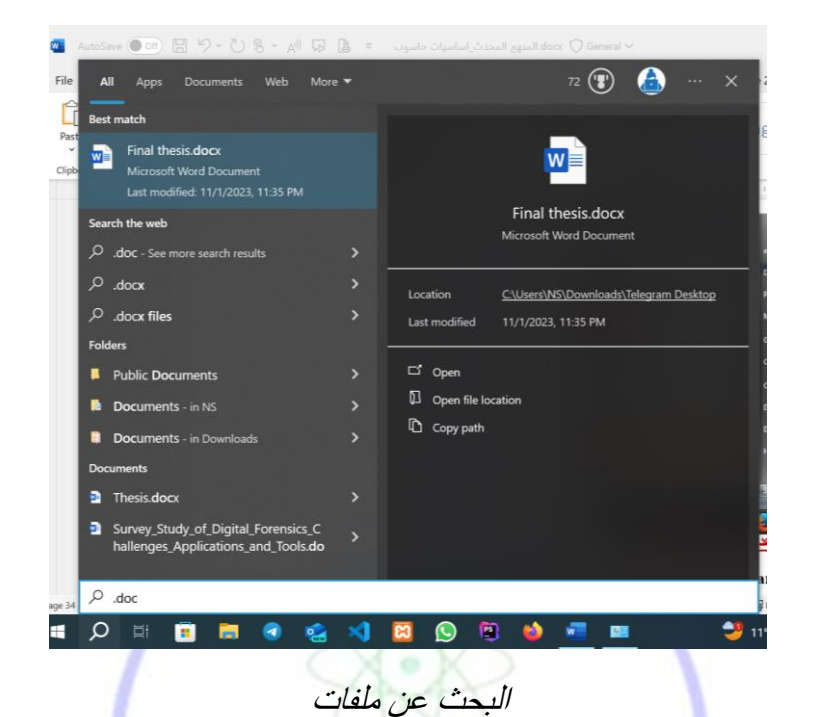

#### <span id="page-27-0"></span>**تغيير إعدادات الفأرة )** mouse(

من لوحة التحكم control panel ثم نختار Mouse ويمكن تبديل العمل بين الزر الايمن والايسر للفأرة وكذلك ا<mark>لت</mark>حكم في سرعة وشكل مؤشر الموس غيرها من الخصائص كما في الصور ادناه:

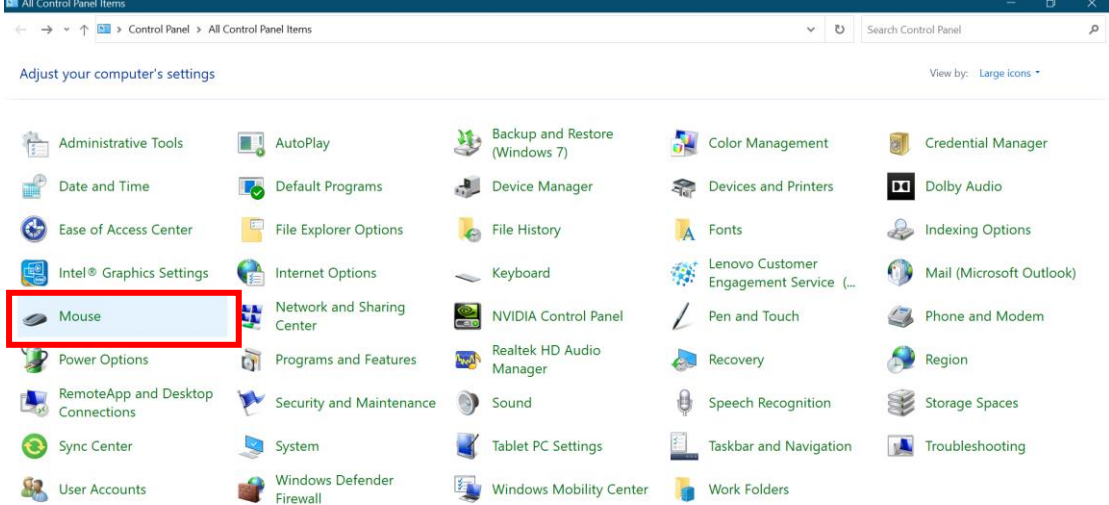

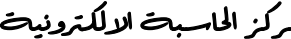

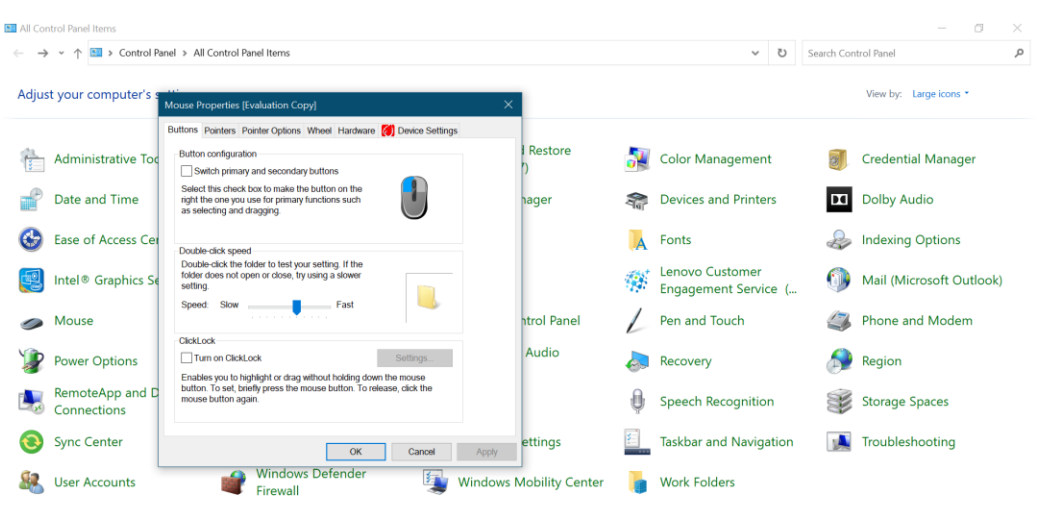

#### تغير اعدادات الفأرة

<span id="page-28-0"></span>**كيفية إطفاء وإعادة تشغيل الحاسوب و الخروج من نظام التشغيل** windows

 نذهب من الى زر office الموجود على شريط taskbar ونختار Power ثم نحدد احد الخيارات التالية:

- shutdown إلطفاء الحاسوب
- restart إلعادة تشغيل الحاسوب
- Sleepوضع السكون: إذا كنت ستبتعد عن نظامك لفترة زمنية قصيرة جدًا ، على سبيل المثال خمس عشرة دقيقة أو ساعة.
- Hibernate وضع السبات: إذا كنت ستبتعد عن نظامك لفترة طويلة من الوقت ، ولكنك لا تزال ترغب في متابعة العمل من <mark>حيث تر</mark>كته بدلاً من إعادة تشغيل النظام مرة أخرى.

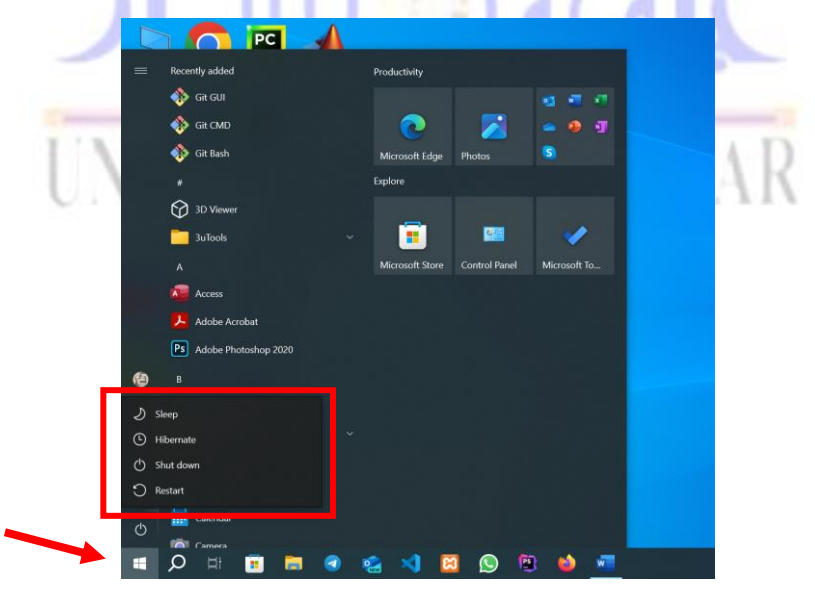

اطفاءة واعادة تشغيل الحاسوب

<span id="page-29-0"></span>**تحديد العديد من الملفات او المجلدات-:**

 في بعض االحيان نحتاج الى تحديد اكثر من ملف واحد في المرة الواحدة ، قد تحتاج الى نقل مجموعة من الملفات او نسخ ملفات متعددة في ان واحد .

او لأ// تحديد ملفات متجاورة :- اذا كانت الملفات المطلوب تحديدها متجاور ة او متتالية ، انقر فوق اول ملف في المجموعة ثم اضغط واستمر في الضغط مفتاح Shift ثم انقر فوق اخر ملف في المجموعة.

ثانياً// تحديد ملفات غير متجاورة:- اذا كانت الملفات المطلوب تحديدها غير متجاورة انقر فوق اول ملف في المجموعة ثم استمر في الضغط على مفتاح Ctrl مع النقر فوق كل ملف مطلوب تحديده. اذا حددت ملف لم تكن ترغب في تحديده ضمن المجموعة استمر في الضغط على مفتاح Ctrl ثم انقر فوق الملف مرة اخرى أللغاء تحديده.

ثالثاً// تحديد كل الايقونات ( ملفات او مجلدات):- لتحديد كل الملفات والمجلدات نتبع احدى الطرق االتية-:

- نضغط من لوحة المفاتيح a+ctrl او
- من قائمة تحرير Edit نختار تحديد الكل All Select او
- من تنظيم Organize الموجودة على شريط الادوات نختار تحديد الكل Select all.

واذا اردنا استبعاد عنصر واحد او اكثر من العناصر المحددة، اضغط بأستمرار على المفتاح Ctrl ثم انقر فوق العنصر المراد استبعاده.

<span id="page-29-1"></span>**طريقة معرفة الطابعات واألجهزة الخارجية المتصلة بالحاسوب**

من قائمة start اذهب الى panel control ثم الى devices وتظهر لنا الطابعات واالجهزة المتصلة بالحاسبة كما في الصورة VERSIT

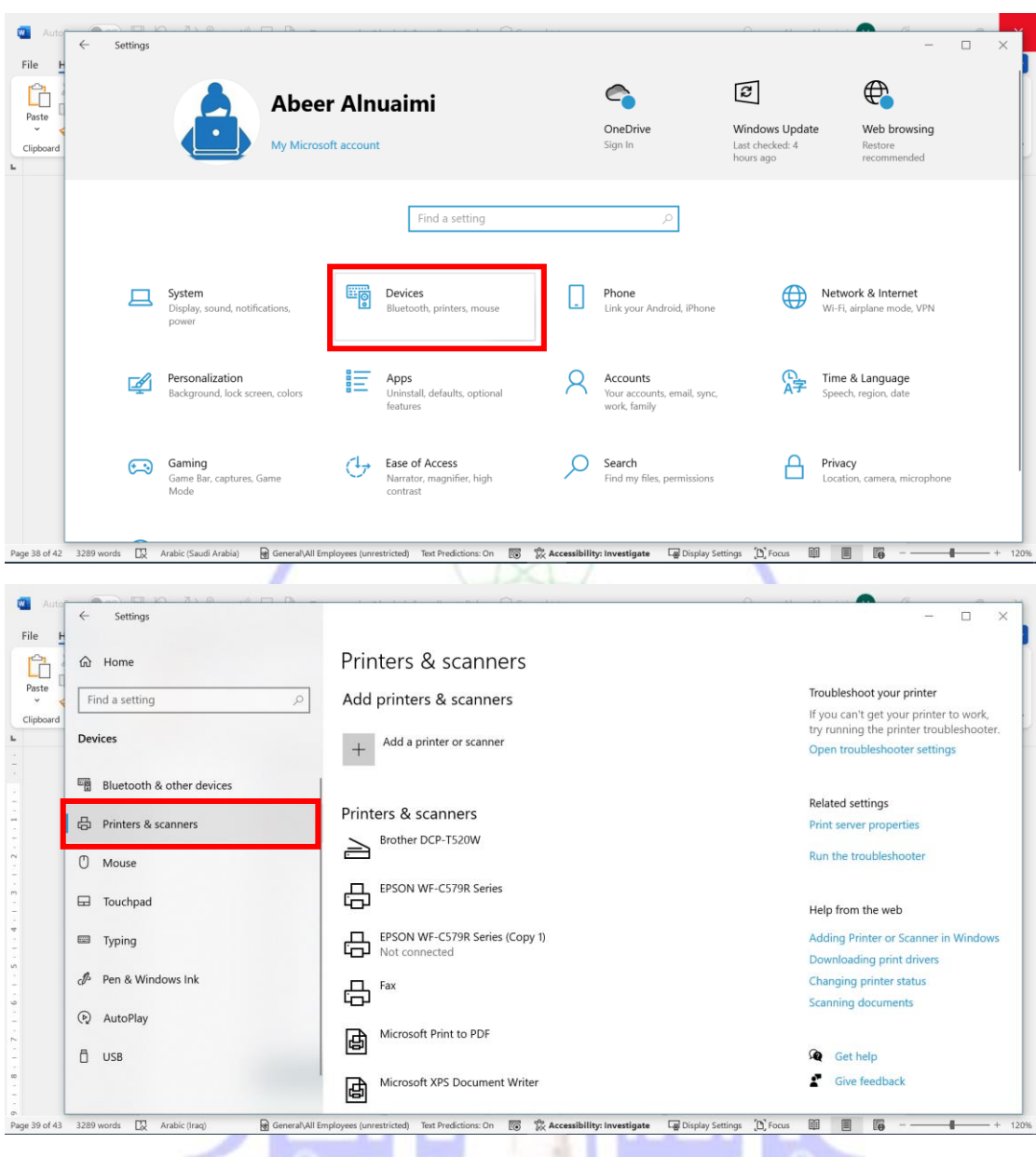

معرفة الطابعات واالجهزة المتصلة

### <span id="page-30-0"></span>**طريقة معرفه مواصفات الكمبيوتر**

 الذهاب أليقونة الحاسوب (PC This (النقر على الزر االيمن من الفأرة واختيار خيار خصائص (Properties(، فهنا ستظهر مواصفات الجهاز من حيث نوع نظام التشغيل المستخدم، ونوع الذاكرة وحجمها، وسرعة الذاكرة العشوائية، وحجم الشاشة، وجميع المواصفات الهامة لجهاز الحاسوب.

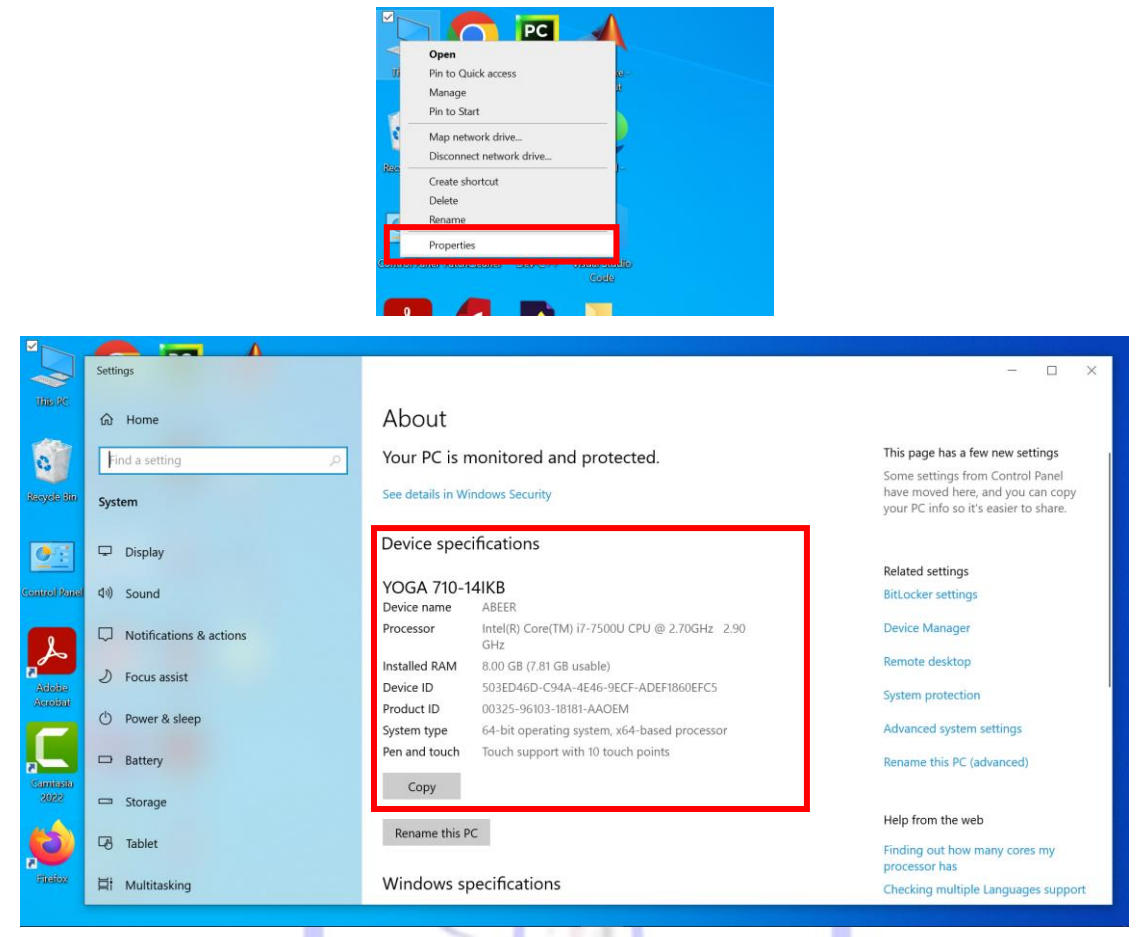

مواصفات الحاسوب

ويمكن معرفة اجزاء القرص الصلب بالضغط المزدوج بزر الفارة االيسر على ايقونة PC This لتظهر لنا الأجزاء وتبدأ د<mark>ائما بالرمز C: الذي يحتوي على نظام التشغ</mark>يل والبرامج

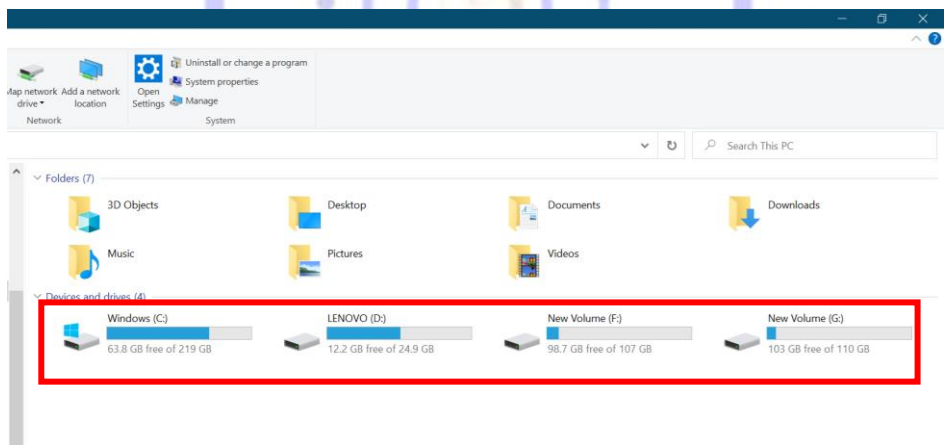

تقسيمات القرص الصلب

#### <span id="page-32-0"></span>**تغيير اسم الحاسوب**

 يتم تغيير اسم الحاسوب وذلك بظغط بزر الفأرة االيمن على ايق ونة PC This ثم properties ثم من فقرة نكتب االسم الجديد ثم نضغط التالي ليتم اعادة تشغيل الحاسوب لتغير االسم.

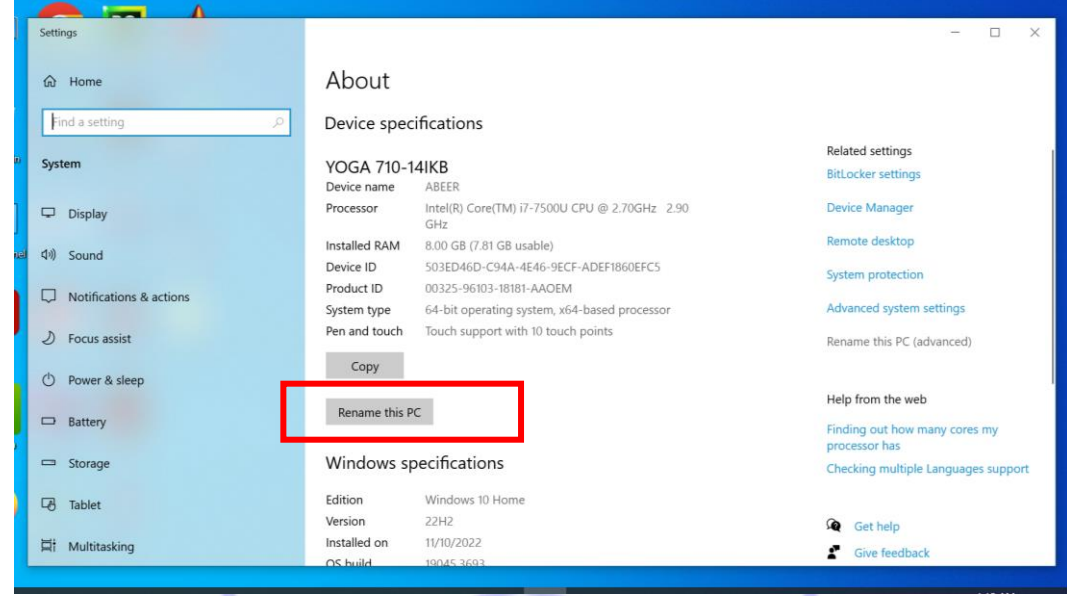

<span id="page-32-1"></span>تغير اسم الحاسوب

**طريقة معرفه بطاقة الشاشة خارجي )منفصل( ام داخلي )متصل(** نضغط بالزر االيمن للفأرة على PC This الموجودة على سطح المكتب ونختار Manage ثم Manager Device ثم نضغط على السهم المجاور ل Adapters Display فاذا كانت خانتين فهذا يعني بطاقتين (منفصلة ومتصلة), ( موجود بطاقة شاشة intel والاخر amd او nvidia )

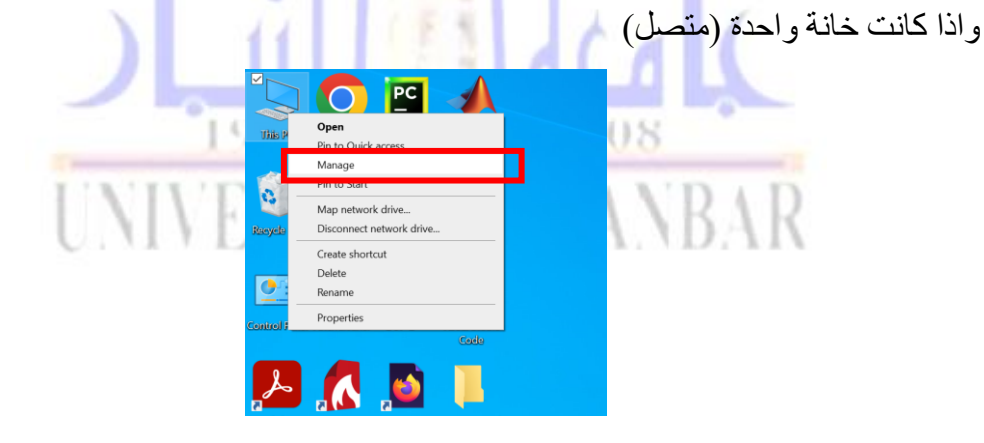

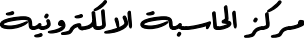

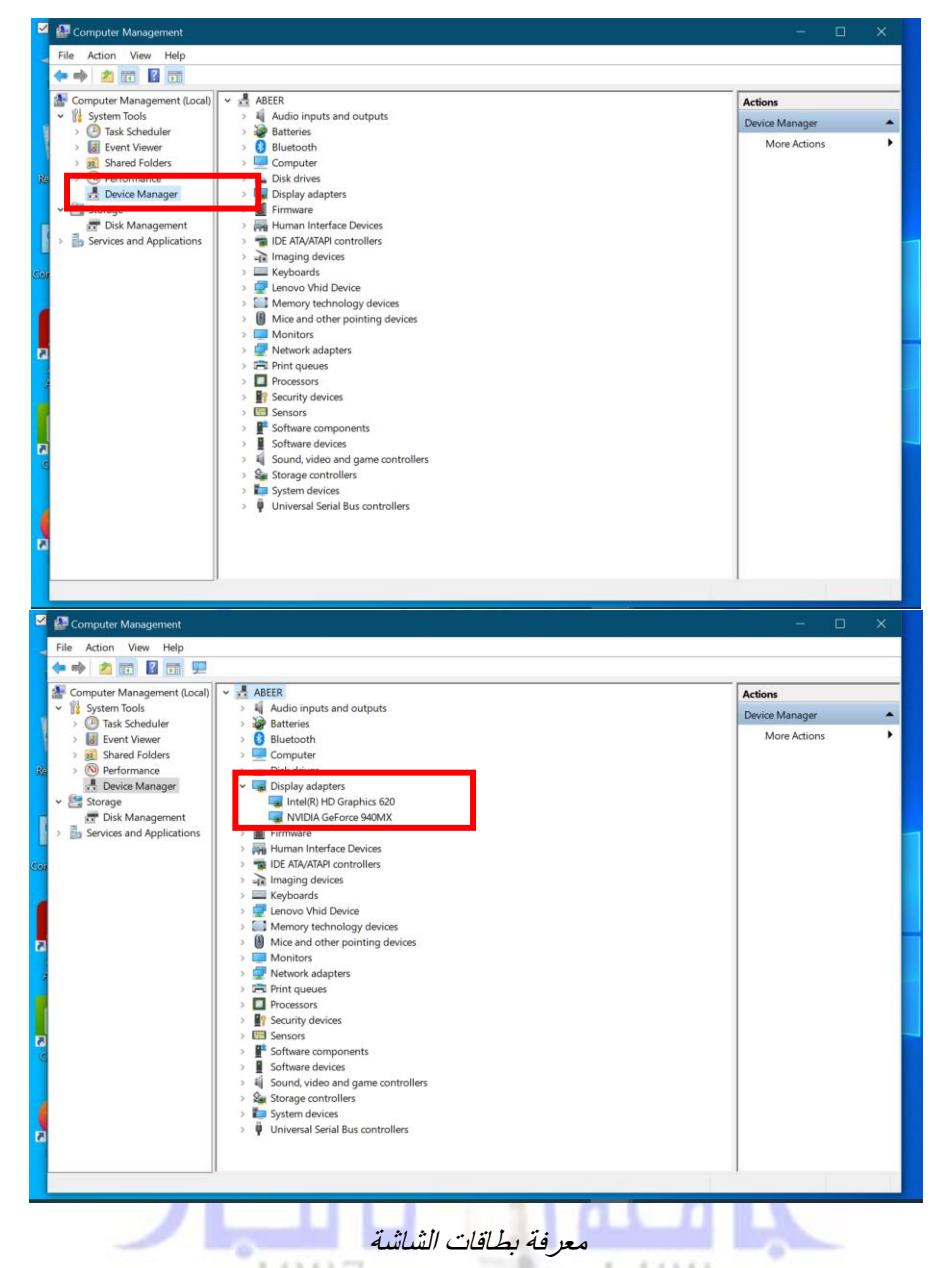

#### **ث بطاقة الشاشة الداخلية بطاقة الشاشة الخارجية 1** موجود في اللوحة االم اي داخل اللوحة يتم اضافته إلى الجهاز باستخدام احد شقوق التوسعة **2** يقوم باستهالك جزء من الرامات ال يستهلك اي شئ من الرامات **3** في حال تعطل بطاقة الشاشة الداخلية وال توجد بطاقة شاشة خارجية فنحن بحاجة إلى اصالح اللوحة االم او شراء بطاقة شاشة خارجية في حال تعطل بطاقة الشاشة الخارجي يمكن ازالته من الجهاز والعمل على الكرت الداخلي الموجود اصالً **4** بطاقة الشاشة المدمجة يقوم بالمهام األساسية من تشغيل افالم و برامج و العاب خفيفة ، لو كنت مصمم محترف او تحتاج كارت شاشة مخصصة أللعاب الثقيلة فستكون بطاقة الشاشة الخارجية أفضل .لذلك يفضل اضافة بطاقة شاشة خارجية للمصممين والذين يستخدمون العاب تفاعلية عالية االداء.

13,133

**الفرق بين بطاقة الشاشة الخارجية )منفصلة( و الداخلية )متصلة(** 

<span id="page-34-0"></span>**اختصارات لوحة المفاتيح**

#### F1 F2 F3 F4 F5 F6 F7 F8 F9 F10 F11 F12 Print<br>Som Sorol Pause<br>Syaftg Lock Break  $=\frac{Num}{\text{lock}}$   $=\frac{\text{Cape}}{\text{lock}}$   $=\frac{\text{Sere}}{\text{lock}}$ Insert Home Page  $_{\rm Lock}^{\rm Num}$ Delate End Page  $E$  R T Y U I O P  $\begin{pmatrix} 1 \\ 1 \end{pmatrix}$  $^8$  † W  $4 \leftarrow 5$ Z X C V B N M <sup>2</sup> <sup>2</sup>  $\frac{1}{2}$   $\frac{3}{2}$   $\frac{3}{2}$   $\frac{3}{2}$  $\mathsf{Sim}(\mathcal{C})$  $|$   $|$ **Enter**

- **.1 االختصارات العامة (Shortcuts General (:** 
	- o **1F** عرض المساعدة
	- o **2F** إعادة تسمية العنصر المحدد
	- o **3F** البحث عن ملف أو مجلد
		- o **5F** تحديث اإلطار النشط
- o **4F + ALT** إغالق العنصر النشط ، أو الخروج من التطبيق الفعال
	- o **ESC + ALT** دورة خالل العناصر التي تم فتحها بالترتيب
		- o **ENTER + ALT** عرض خصائص العنصر المحدد
			- o **SHIFT + ALT** لتغير لغة الكتابة
			- للخلف العودة **ALT + LEFT ARROW** o
			- األمام إلى **ALT + RIGHT ARROW** o
- o **TAB + ALT** التبديل بين التطبيقات المفتوحة )باستثناء تطبيقات سطح المكتب(
	- o **A + CTRL** حدد كافة العناصر الموجودة في مستند أو نافذة
	- o **C + CTRL** نسخ العنصر المحدد
		- o **V + CTRL** لصق العنصر المحدد
			- o **X + CTRL** قص العنصر المحدد
		- o **Y + CTRL** إعادة إجراء قمت بالرجوع عنه
			- o **Z + CTRL** التراجع عن إجراء
	- o **تمرير عجلة الماوس + CTRL...** تغيير حجم أيقونات سطح المكتب
	- o **ARROW RIGHT + CTRL** حرك المؤشر إلى بداية الكلمة التالية
	- o **ARROW LEFT + CTRL** حرك المؤشر إلى بداية الكلمة السابقة
- o **DELETE + SHIFT** حذف العنصر المحدد دون نقله إلى سلة المحذوفات أوال
- o **HOME** االنتقال إلى بداية الموضوع
	- o **END** االنتقال إلى نهاية موضوع
- o **F + CTRL** ابحث عن الموضوع الحالي
	- الموضوع طباعة **CTRL + P** o
	- **.2 اختصارات مفتاح ويندوز ) windows )**
	- o **win** عرض أو إخفاء شاشة البداية
	- o **D + win** عرض وإخفاء سطح المكتب
- o **L + win**قفل جهاز الكمبيوتر الخاص بك أو التبديل
	- o **M + win** تصغير كافة النوافذ
- o **M + SHIFT + win**استعادة اإلطارات المصغرة على سطح المكتب
	- o **R + win** فتح وتشغيل مربع الحوار )ٌRUN )
	- o **T + win** التنقل بين التطبيقات الموجود على شريط المهام
- o) **1-9 NUMBER + Win** (فتح سطح المكتب والبدء في تشغيل التطبيقات المثبتة على شريط المهام على حسب العدد ، فإذا كان التطبيق قيد التشغيل يتم نقلك إليه
- o **TAB + win** التنقل بين التطبيقات المستخدمة مؤخرا )باستثناء تطبيقات سطح المكتب(
	- o **win +) /+ -(**التكبير و التصغير باستخدام المكبر
	- o **ARROW LEFT + win**نقل التطبيق إلى اليسار
	- o **ARROW RIGHT + win** نقل التطبيق إلى اليمين
		- التطبيق تكبير **win + UP ARROW** o
			- التطبيق تصغير **Win + DOWN ARROW** o